# Alibaba Cloud

物联网平台 物联网平台 Maintenance Maintenance

Document Version: 20201030

**C-D Alibaba Cloud** 

## Legal disclaimer

Alibaba Cloud reminds you to carefully read and fully understand the terms and conditions of this legal disclaimer before you read or use this document. If you have read or used this document, it shall be deemed as your total acceptance of this legal disclaimer.

- 1. You shall download and obtain this document from the Alibaba Cloud website or other Alibaba Cloudauthorized channels, and use this document for your own legal business activities only. The content of this document is considered confidential information of Alibaba Cloud. You shall strictly abide by the confidentialit y obligations. No part of this document shall be disclosed or provided to any third part y for use without the prior written consent of Alibaba Cloud.
- 2. No part of this document shall be excerpted, translated, reproduced, transmitted, or disseminated by any organization, company or individual in any form or by any means without the prior written consent of Alibaba Cloud.
- 3. The content of this document may be changed because of product version upgrade, adjustment, or other reasons. Alibaba Cloud reserves the right to modify the content of this document without notice and an updated version of this document will be released through Alibaba Cloud-authorized channels from time to time. You should pay attention to the version changes of this document as they occur and download and obtain the most up-to-date version of this document from Alibaba Cloud-authorized channels.
- 4. This document serves only as a reference guide for your use of Alibaba Cloud products and services. Alibaba Cloud provides this document based on the "status quo", "being defective", and "existing functions" of its products and services. Alibaba Cloud makes every effort to provide relevant operational guidance based on existing technologies. However, Alibaba Cloud hereby makes a clear statement that it in no way guarantees the accuracy, integrit y, applicabilit y, and reliabilit y of the content of this document, either explicitly or implicitly. Alibaba Cloud shall not take legal responsibilit y for any errors or lost profits incurred by any organization, company, or individual arising from download, use, or trust in this document. Alibaba Cloud shall not, under any circumstances, take responsibilit y for any indirect, consequential, punitive, contingent, special, or punitive damages, including lost profits arising from the use or trust in this document (even if Alibaba Cloud has been notified of the possibilit y of such a loss).
- 5. By law, all the content s in Alibaba Cloud document s, including but not limited to pictures, architecture design, page layout, and text description, are intellectual property of Alibaba Cloud and/or its affiliates. This intellectual property includes, but is not limited to, trademark rights, patent rights, copyright s, and trade secret s. No part of this document shall be used, modified, reproduced, publicly transmitted, changed, disseminated, distributed, or published without the prior written consent of Alibaba Cloud and/or it s affiliates. The names owned by Alibaba Cloud shall not be used, published, or reproduced for marketing, advertising, promotion, or other purposes without the prior written consent of Alibaba Cloud. The names owned by Alibaba Cloud include, but are not limited to, "Alibaba Cloud", "Aliyun", "HiChina", and other brands of Alibaba Cloud and/or it s affiliates, which appear separately or in combination, as well as the auxiliary signs and patterns of the preceding brands, or anything similar to the company names, trade names, trademarks, product or service names, domain names, patterns, logos, marks, signs, or special descriptions that third parties identify as Alibaba Cloud and/or its affiliates.
- 6. Please directly contact Alibaba Cloud for any errors of this document.

## Document conventions

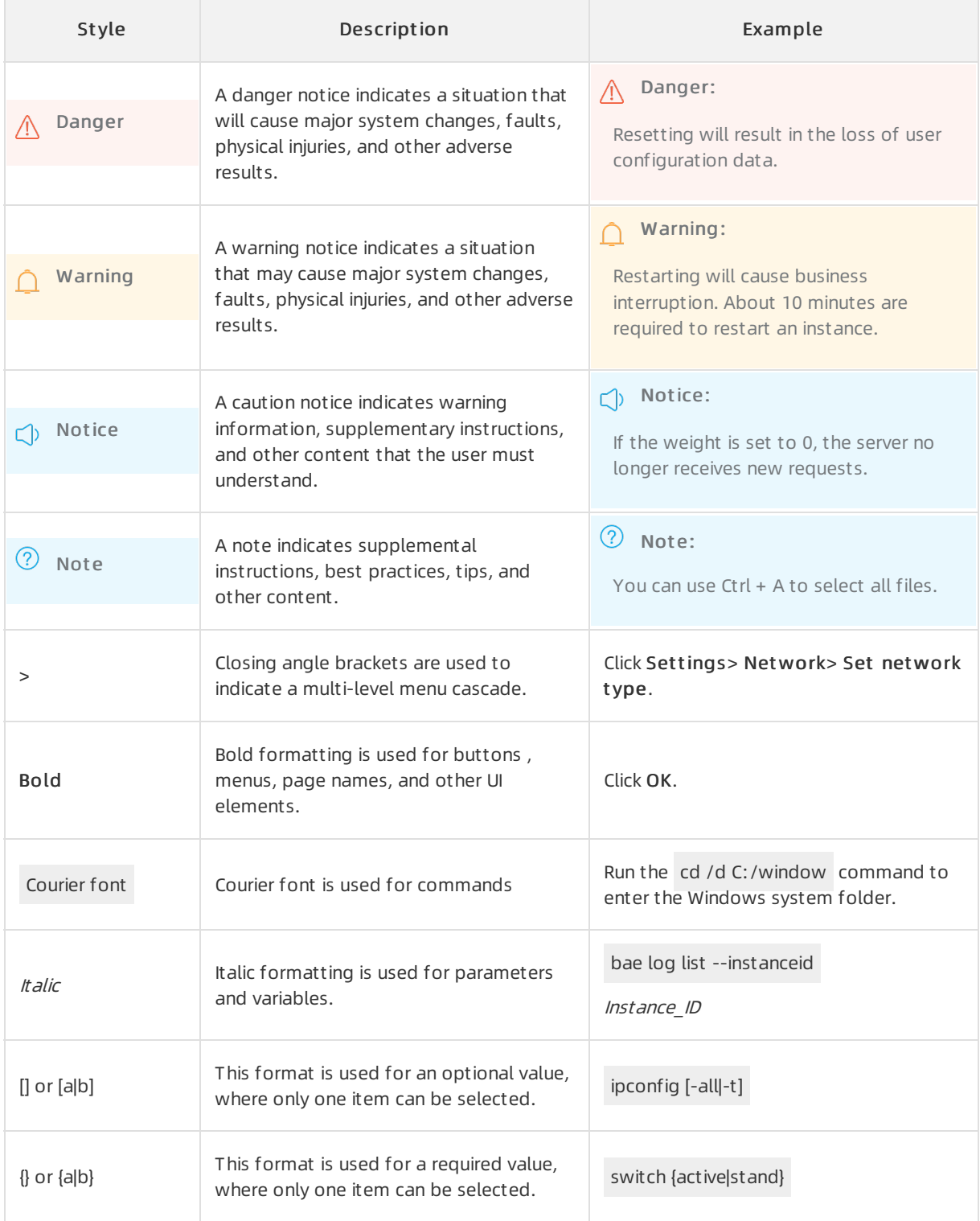

## Table of Contents

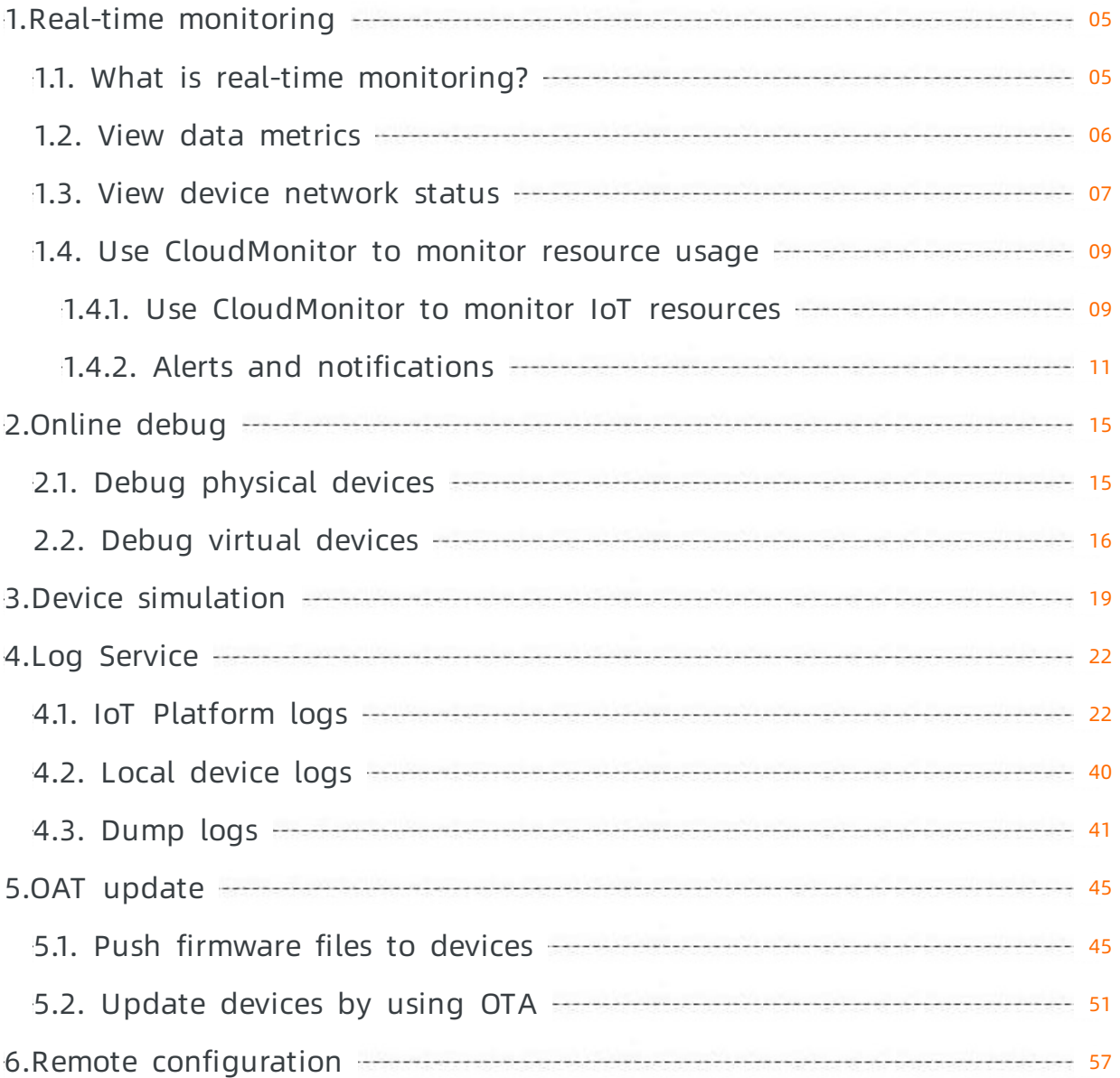

## <span id="page-4-1"></span><span id="page-4-0"></span>1.Real-time monitoring 1.1. What is real-time monitoring?

IoT Platformprovides real-time monitoring on metrics such as the number of online devices, number of upstreamand downstreammessages, number of messages forwarded by the rules engine, and device network status. In addition, you can monitorthe IoT Platformdata by setting alert rules in Cloud Monitor.

## Use IoT Platform to monitor resource usage

IoT Platformmonitors device data and network status under your Alibaba Cloud account in real time. The monitoring data is displayed on the Real-time Monit oring page.

**•** Device dat a metrics

The following metrics are displayed in the console: Online Devices, Messages Sent to IoT Platform, Messages Sent fromIoT Platform, and Messages Forwarded Through Rule Engine.

For more information, see View data [metrics](https://www.alibabacloud.com/help/doc-detail/94384.htm#concept-r3s-jff-4fb).

**•** Device network status

You can enable the devices whose network connection method is Wi-Fi to submit the network status data. After a device submits data, you can view the network status and network error messages of the device on the Device Net work st at us tab of the Real-time Monit oring page. You can specify a device name and time range for a query.

The displayed network status data of devices includes the signal collection time, received signal strength (RRS), [signal-to-noise](https://www.alibabacloud.com/help/doc-detail/140587.htm#task-2313454) ratio (SNR), and packet loss rate. For more information, see View device network status.

For more information about topics that are used to submit network status data, format of network status data, and network errors, see Devices submit [network](https://www.alibabacloud.com/help/doc-detail/140585.htm#concept-2313475) status data.

 $\heartsuit$  Note Only devices whose network connection method is Wi-Fi can submit network status data.

## Use Cloud Monitor to monitor resource usage

IoT Platformis integrated with Cloud Monitor. You can use the Event Alarmand Threshold Value Alarm features of Cloud Monitorto monitorthe IoT Platformdata. The metrics include OnlineDeviceCount, MessageCountSentFromIoT, MessageCountSentToIoT, MessageCountForwardedThroughRuleEngine, MessageCountPerMinute, DeviceEventReportError, DevicePropertyReportError, and DeviceServiceCallError.

On theReal-time Monit oring page, clickAlarm Settings to go to the CloudMonitor console. Configure threshold-triggered and event-triggered alert rules as required.

For more information about alert rules and alert messages, see Use [CloudMonitor](https://www.alibabacloud.com/help/doc-detail/124076.htm#concept-978440) to monitor IoT resources and Alerts and [notifications](https://www.alibabacloud.com/help/doc-detail/124077.htm#concept-978441).

## Authorize RAM users to use real-time monitoring

To authorize RAM users to use the real-time monitoring feature, you must log on to the RAM [console](https://ram.console.aliyun.com/) and grant the cms:QueryMetricList permission to the RAM users. For more information about how to customize a RAM permission policy, see Custom [permissions](https://www.alibabacloud.com/help/doc-detail/47495.htm#concept-r3y-lw4-tdb).

The following script shows the cms:QueryMetricList permission policy.

```
{
  "Statement": [
   {
     "Action": [
       "cms:QueryMetricList"
     ],
     "Resource": "*",
     "Effect": "Allow"
   }
 ],
  "Version": "1"
}
```
## <span id="page-5-0"></span>1.2. View data metrics

Go to the Real-time Monit oring page of the IoT Platformconsole. On the Overview tab, you can view the number of online devices, number of upstreamand downstreammessages, and number of messages that are forwarded by the rule engine.

## View data metrics

- 1. Log on to the IoT Platform console.
- 2. In the left-side navigation pane, choose Maint enance > Real-time Monit oring.
- 3. On the Overview tab, select a product and time range to be queried. You can specify 1 hour, 1 day, 1 week, or a customtime range within 7 days.

Real-time Monitoring

## Data metric description

The following table lists the data metrics that are displayed on the Overview tab.

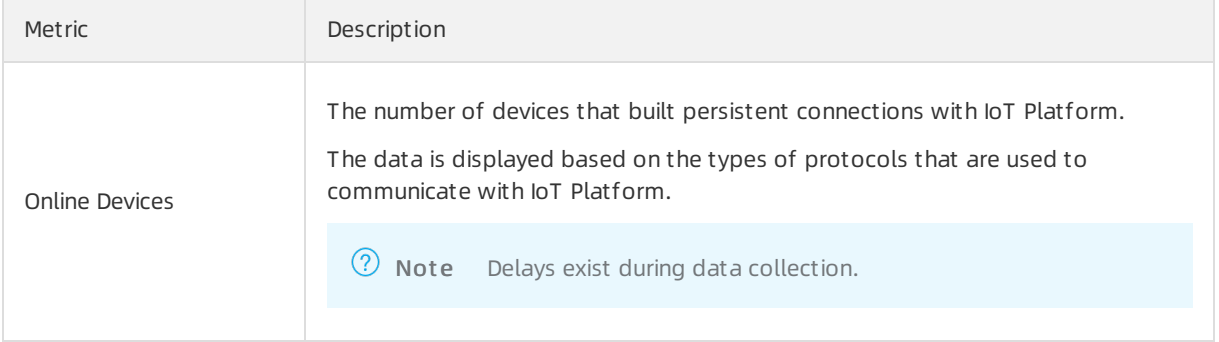

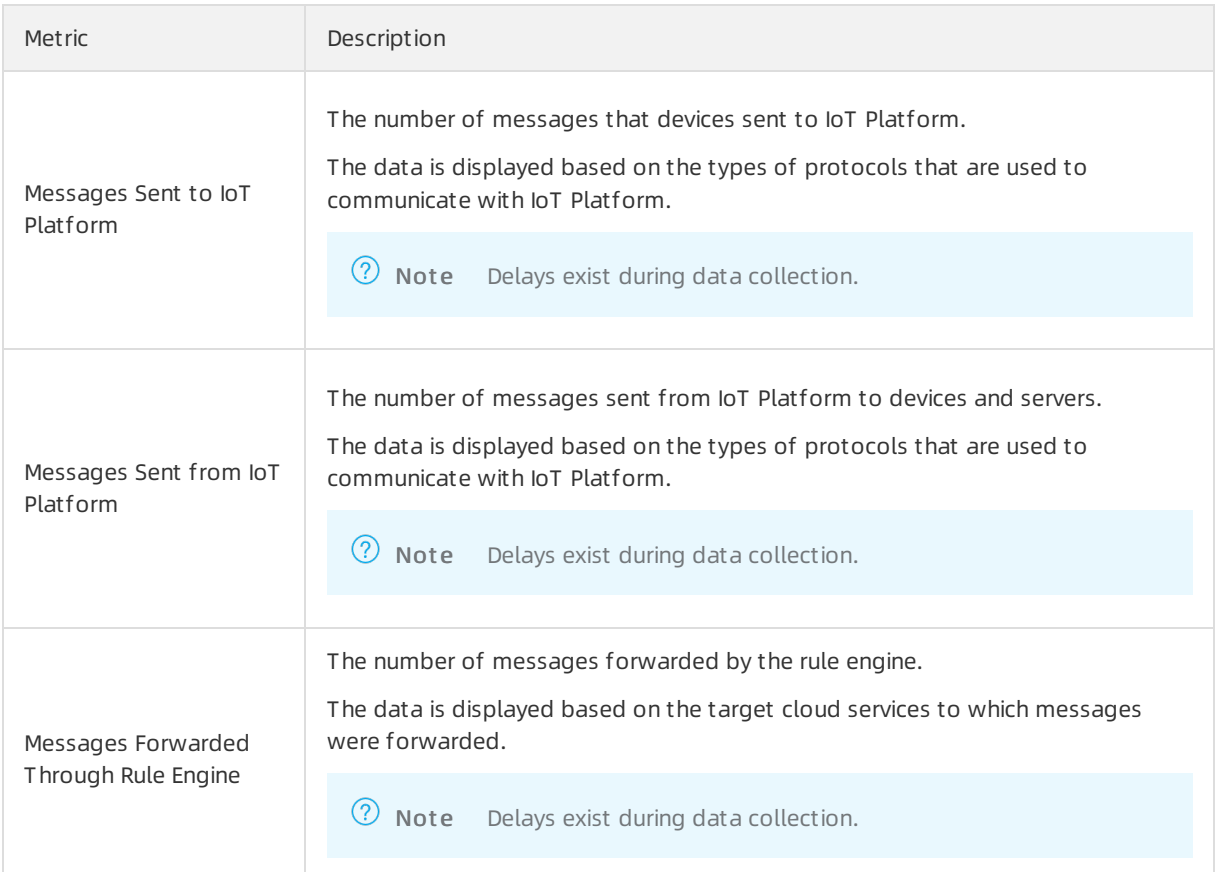

### References

• Use CloudMonitor to monitor resource usage

You can use CloudMonitorto monitor and configure alarms forthe preceding data metrics.

For more information, see

Use [CloudMonitor](https://www.alibabacloud.com/help/doc-detail/124076.htm#concept-978440) to monitor IoT resources

Alerts and [notifications](https://www.alibabacloud.com/help/doc-detail/124077.htm#concept-978441)

• View device network status

You can enable the devices whose network connection method is Wi-Fi to submit the network status data.

For more information, see

Devices submit [network](https://www.alibabacloud.com/help/doc-detail/140585.htm#concept-2313475) status data

View device [network](https://www.alibabacloud.com/help/doc-detail/140587.htm#task-2313454) status

## <span id="page-6-0"></span>1.3. View device network status

IoT Platformsupports the monitoring of the network status. A device that accesses the network through Wi-Fi can report the network status to IoT Platformthrough a specified topic. On the Realtime Monit oring page of the console, you can select the Device Net work St at us tab to view the Wi-Fi signal quality of the device.

Internet of Things IoT PlatformIoT Real-time monitoring Device network status

## Context

For more information about the topic, data format, and errors of device network status messages, see Device [network](https://www.alibabacloud.com/help/doc-detail/140585.htm#concept-2313475) status.

If your devices use AliOS Things 3.0 orlater, the systemautomatically monitors and reports network status data. For more information about [network](https://www.alibabacloud.com/help/doc-detail/140585.htm#concept-2313475) errors, see the err stats table in Device network status.

## Procedure

- 1. Log on to the IoT Platform console.
- 2. On the left-side navigation pane, choose Maint enance > Real-time Monit oring.
- 3. On the Real-time Monit oring page, select Device Net work St at us.
- 4. Select a device and a time range. The network status data of the selected device and time range is displayed.

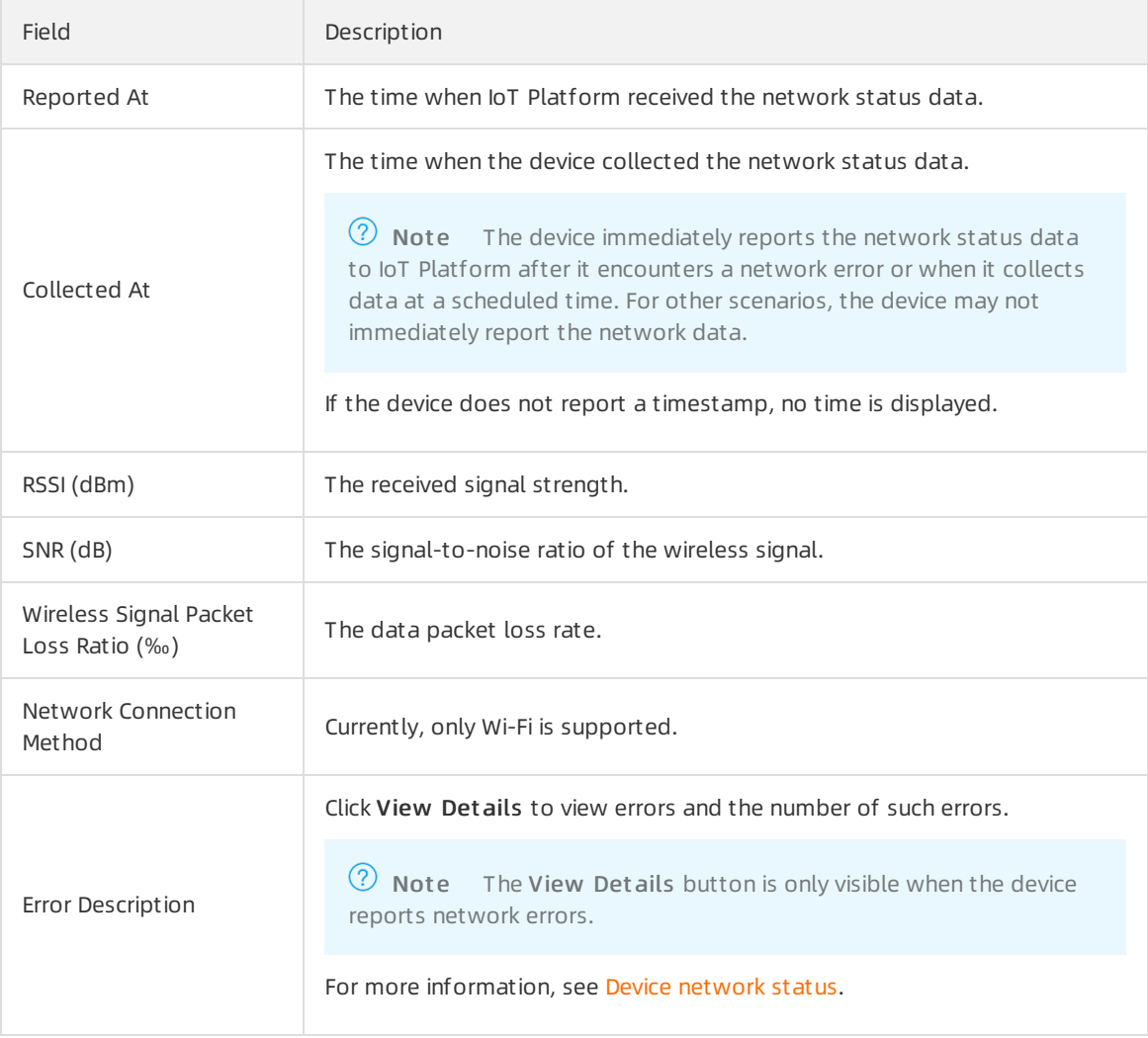

## Descriptions of the device network status

## <span id="page-8-0"></span>1.4. Use CloudMonitor to monitor resource usage

## <span id="page-8-1"></span>1.4.1. Use CloudMonitor to monitor IoT

## resources

You can set CloudMonitor to monitor the resource usage of your IoT Platform and receive alerts.

## Create a threshold-triggered alarm rule

IoT Platform allows you to use CloudMonitor to monitor IoT Platform by multiple metrics. These metrics include the number of real-time online devices using a specific communication protocol, the number of messages sent from devices to IoT Platform, the number of messages sent from IoT Platform to devices, the number of messages forwarded by the rules engine to other Alibaba Cloud service, the number of property report failures, the number of event report failures, the number of service call failures, and the number of property setting failures.

To create a threshold-triggered alarmrule, follow these steps:

- 1. Log on to the IoT Platform console.
- 2. In the left-side navigation pane, choose Maint enance > Real-time Monit oring.
- 3. On the Real-time Monit oring page, clickAlert Settings.
- 4. On the Create Alarm Rule page, configure the parameters and then click Confirm.

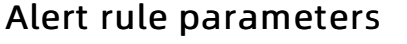

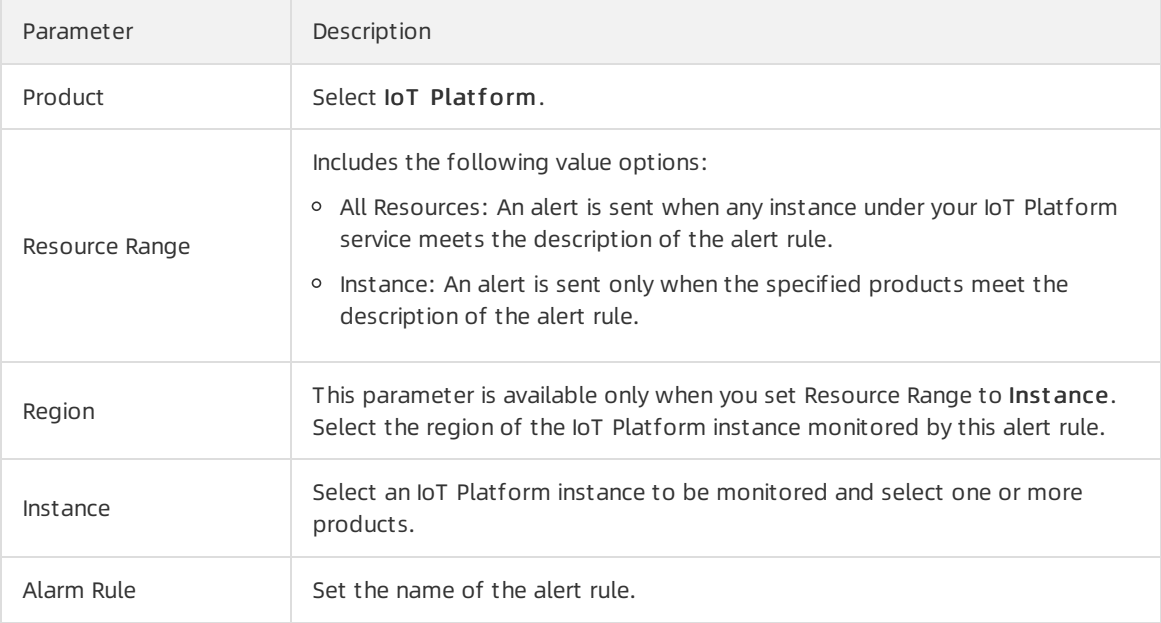

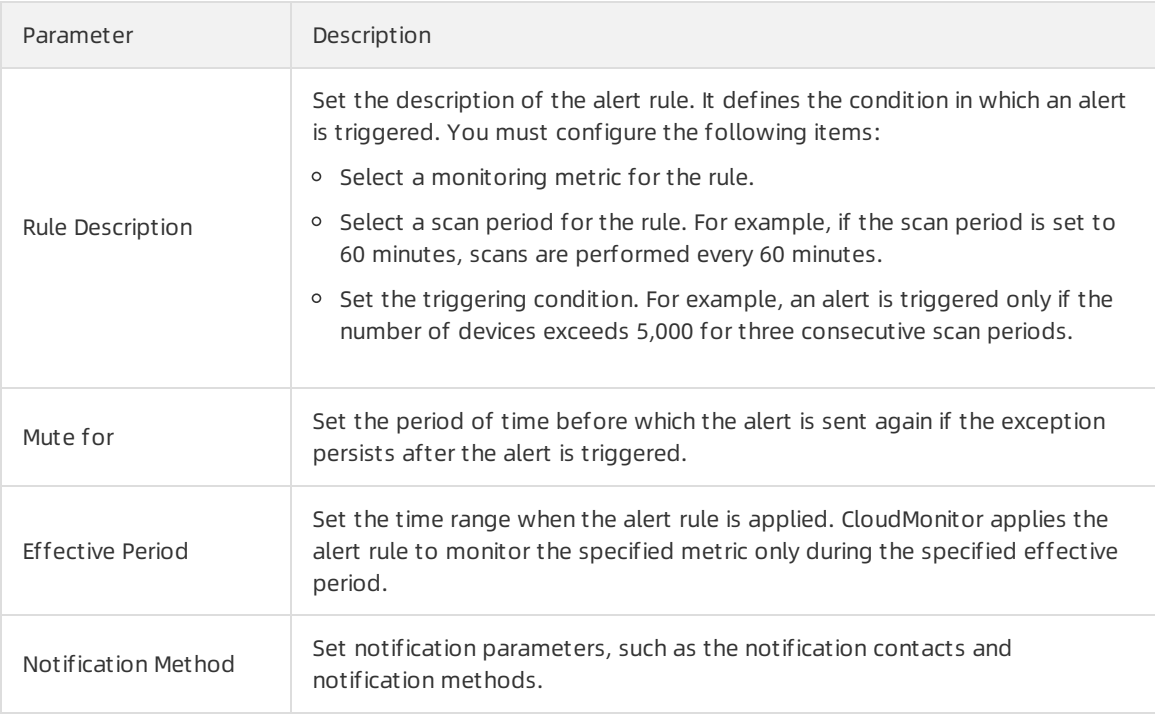

For more information about setting [threshold-triggered](https://www.alibabacloud.com/help/doc-detail/103072) alert rules, see Create a threshold-triggered alert rule.

### Create an event-triggered alert rule

You can use an event-triggered alert rule to monitorthe following IoT Platformevents:

- The upstream QPS of any device reaches the upper limit.
- The downstream OPS of any device reaches the upper limit.
- The number of connection requests per second for the current account reaches the upper limit.
- The upstream QPS for the current account reaches the upper limit.
- The downstream QPS for the current account reaches the upper limit.
- The data forwarding QPS by the rules engine forthe current account reaches the upperlimit.

To create an event alert rule, follow these steps:

- 1. On the Real-time Monit oring page, clickAlert Settings
- 2. On the Create Alarm Rule page, click View the [Details](https://cloudmonitor.console.aliyun.com/#/eventmonitoring/alarmrules) in the event alarm description.
- 3. On the Event Monitoring page, clickCreate Event Alert. In the dialog box on the right side, configure the alarm rule, and then clickOK.

The following figure shows how to create an event-triggered alert rule.

### Event-triggered alert rule parameters

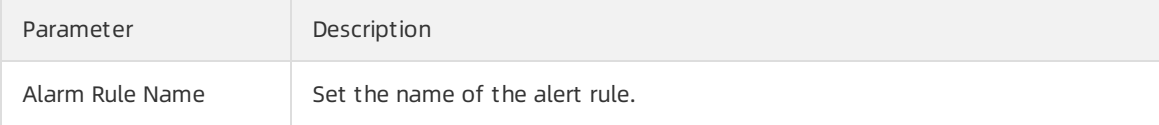

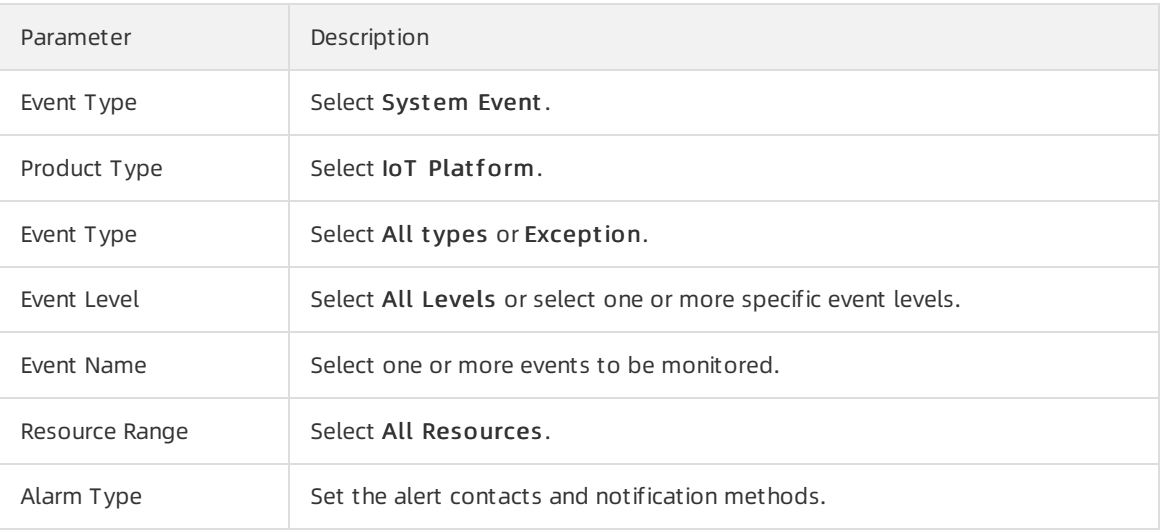

For more information about setting event-triggered alert rules, see Create a [threshold-triggered](https://www.alibabacloud.com/help/doc-detail/103072) alert rule.

## Related documents

Alerts and [notifications](https://www.alibabacloud.com/help/doc-detail/124077.htm#concept-978441)

## <span id="page-10-0"></span>1.4.2. Alerts and notifications

When the resource usage on IoT Platform reaches the value specified in an alert rule, the corresponding alert is triggered. Alibaba Cloud then sends a notification to the specified contact group. This topic describes the alerts and notifications of IoT Platform.

IoT PlatformCloudMonitor alerts and notifications

## Notifications for threshold alerts

When a threshold alert is triggered, the alert contact group receives a notification. The notification includes information shown in the following figure:

## Notification content and descriptions

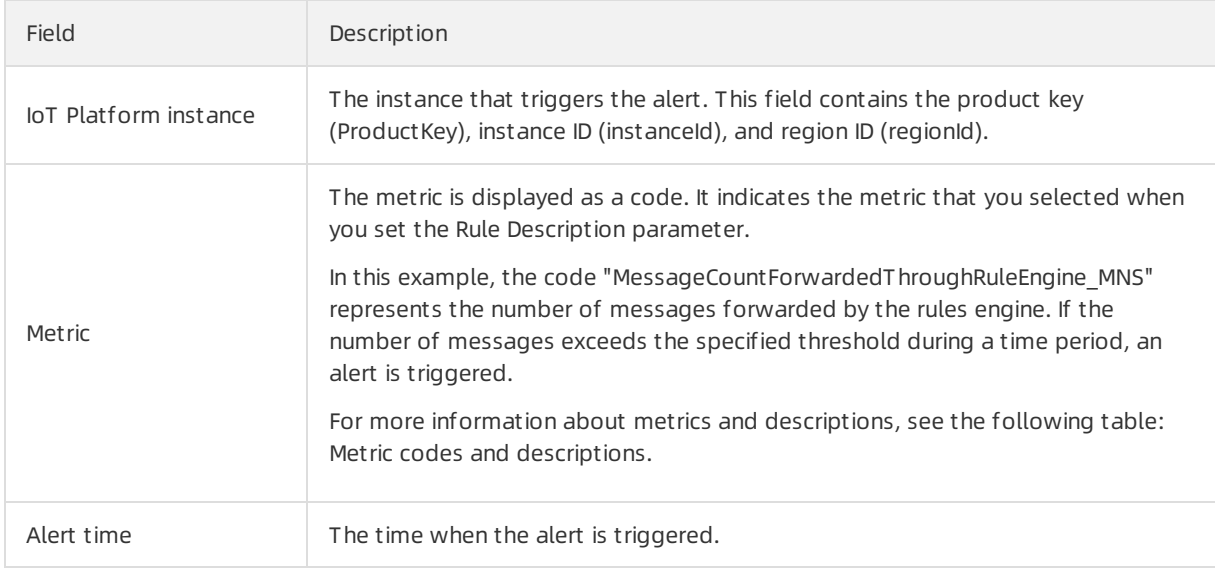

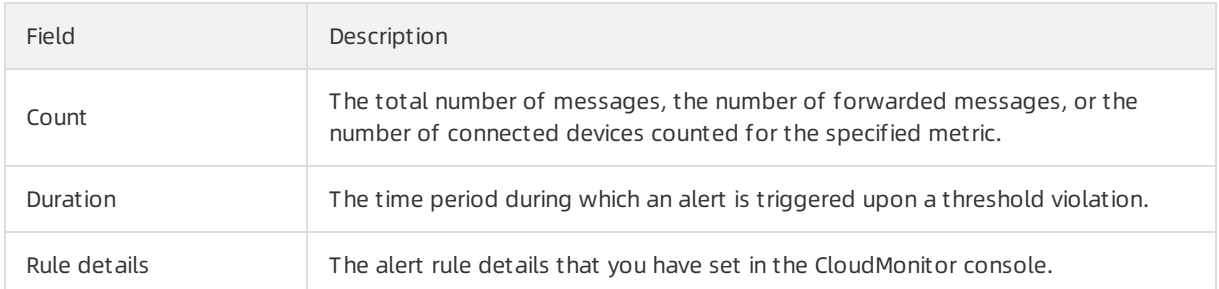

## Metric codes and descriptions

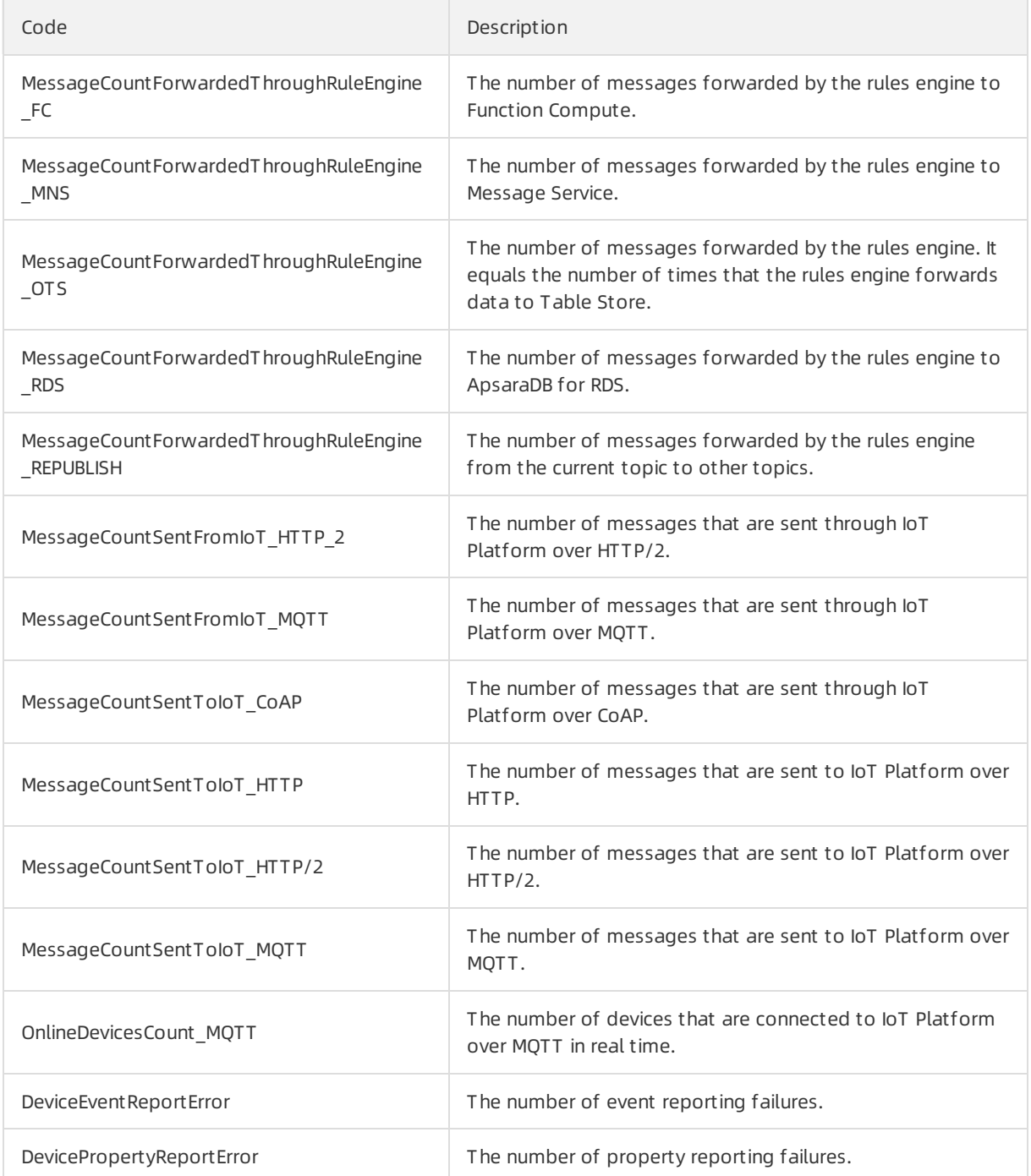

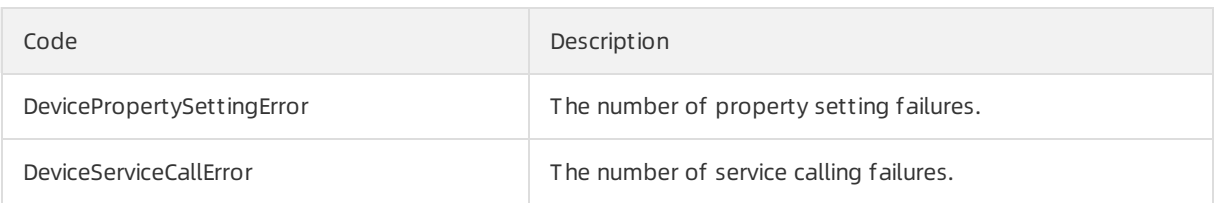

## Notifications for event alerts

When an event alert is triggered, Alibaba Cloud sends a notification to the specified contact group.

## Notification content and descriptions

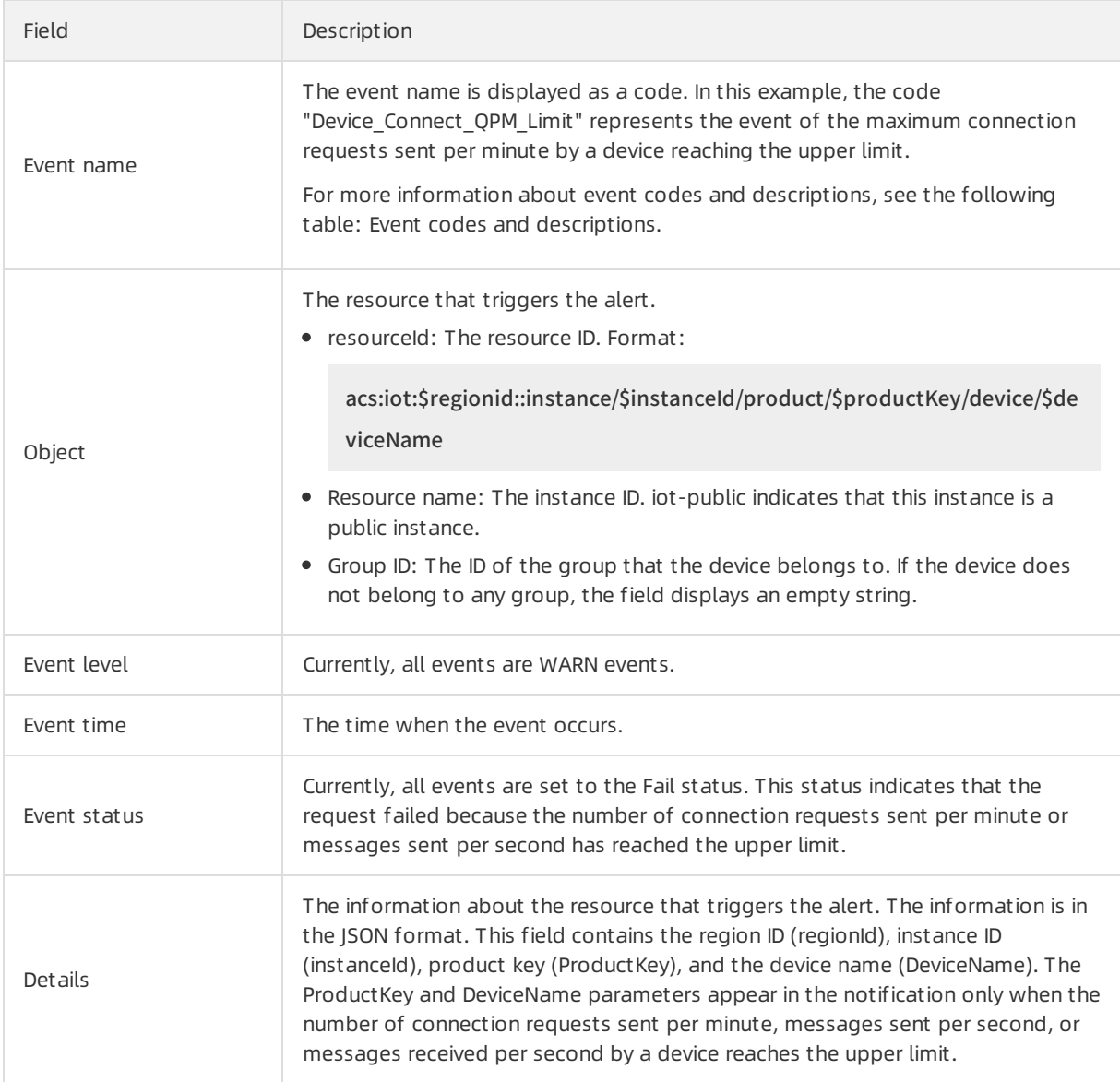

## Event codes and descriptions

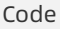

Description

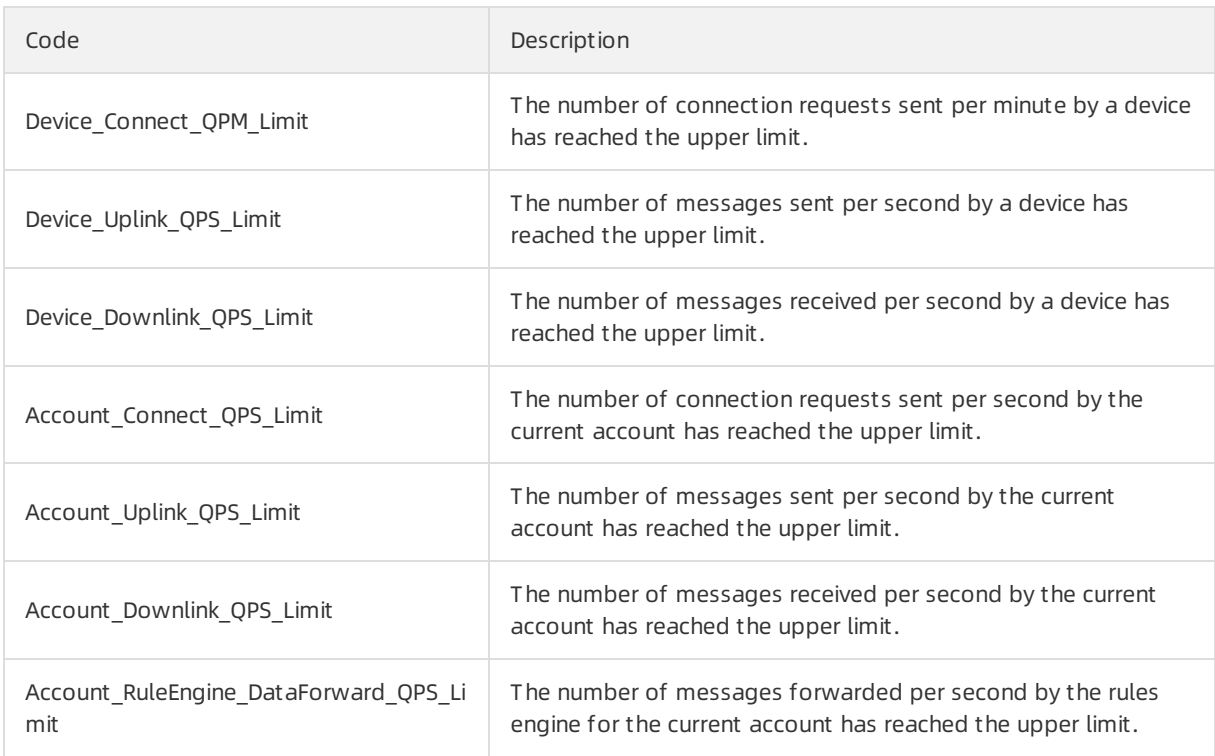

## <span id="page-14-1"></span><span id="page-14-0"></span>2.Online debug 2.1. Debug physical devices

After you configure a physical device, you can use IoT Platformto debug the device online. You can directly dispatch commands onto the device fromthe IoT Platformconsole. Only physical devices that are connected by using the Message Queuing Telemetry Transport (MQTT) protocol are supported for online debugging.

## Procedure

- 1. In the left-side navigation pane of the IoT Platformconsole, choose Maint enance > Online Debug.
- 2. On the Online Debug page, select the device to be debugged.

After you select a device, the debugging page is displayed.

- 3. ClickDebug Physical Device.
- 4. Dispatch the command.

The following table lists the options for debugging a physical device.

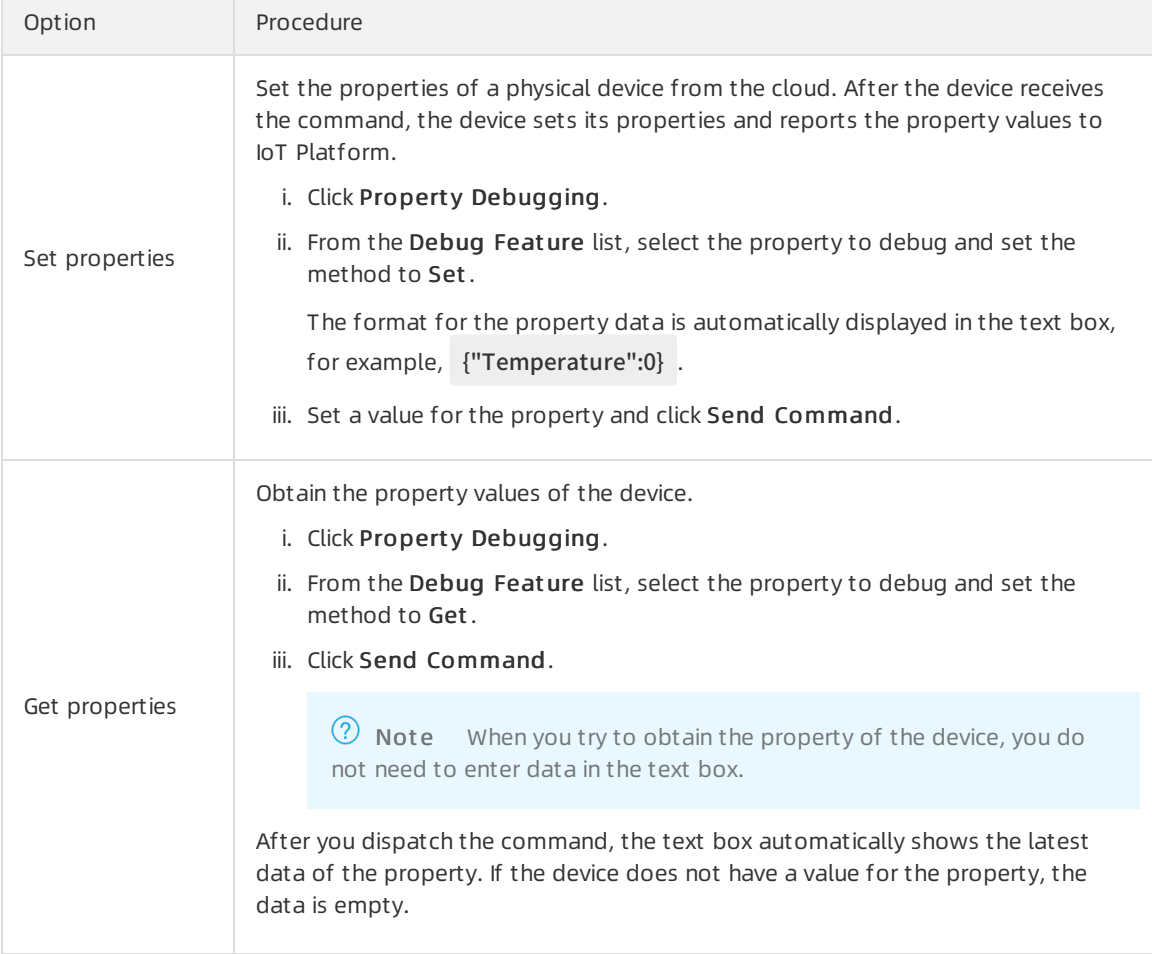

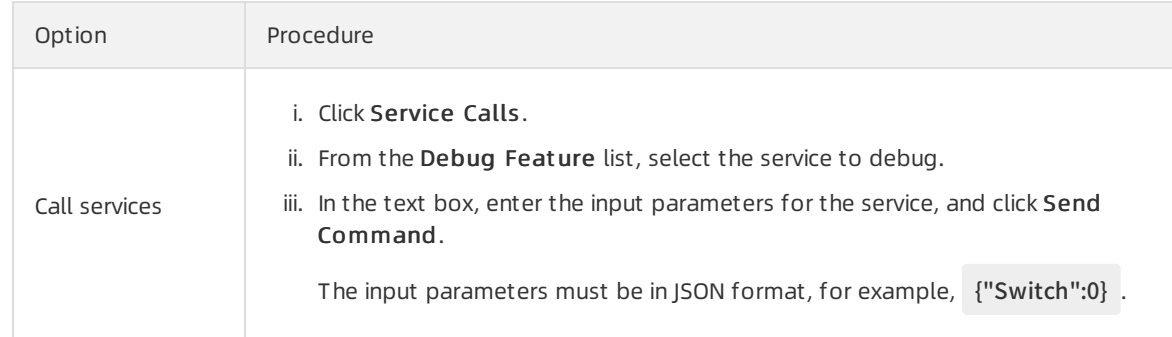

## Result

After you dispatch the command, you can view the operation logs in Real-time Logs that is located on the right side of the page.

## <span id="page-15-0"></span>2.2. Debug virtual devices

IoT Platformprovides virtual devices for application development and debugging. You can use virtual devices to debug property reporting, event reporting, property configurations, and service calls. Devices that use customdata formats can also be supported.

## Context

You can implement an IoT Platform device by using the following process: After you develop a device, the device can connect with and report data to IoT Platform. Then, you can develop applications that are used on IoT Platform. However, this process is time-consuming.

To simplify the implementation process, Alibaba Cloud IoT Platformprovides virtual devices. Virtual devices simulate the connections between physical devices and IoT Platform, report properties and events to IoT Platform, and receive commands from IoT Platform. You can use these commands to configure properties and call services. Then, you can develop and debug applications based on the virtual devices.

When you use virtual devices in the IoT Platformconsole, take note of the following limits:

- The minimuminterval for pushing consecutive messages is 1 second.
- You can push a maximumof 1,000 consecutive messages.
- You can click Push 100 times per day to push debugging information.
- If a device uses customdata format, the Base64-encoded string of the binary data cannot exceed 4,096 characters.
- A virtual device cannot be started if the physical device is online or disabled. After a physical device goes online, the virtual device that corresponds automatically goes offline.

## Procedure

- 1. Log on to the IoT [Platformconsole](http://iot.console.aliyun.com/).
- 2. In the left-side navigation pane, choose Maint enance > Online Debug.
- 3. On the Online Debug page, select the device that you want to debug.

After you select the device, the debugging page is displayed.

4. Click the Debug Virt ual Device tab, and then click St art Virt ual Device.

### 5. Send a debug command.

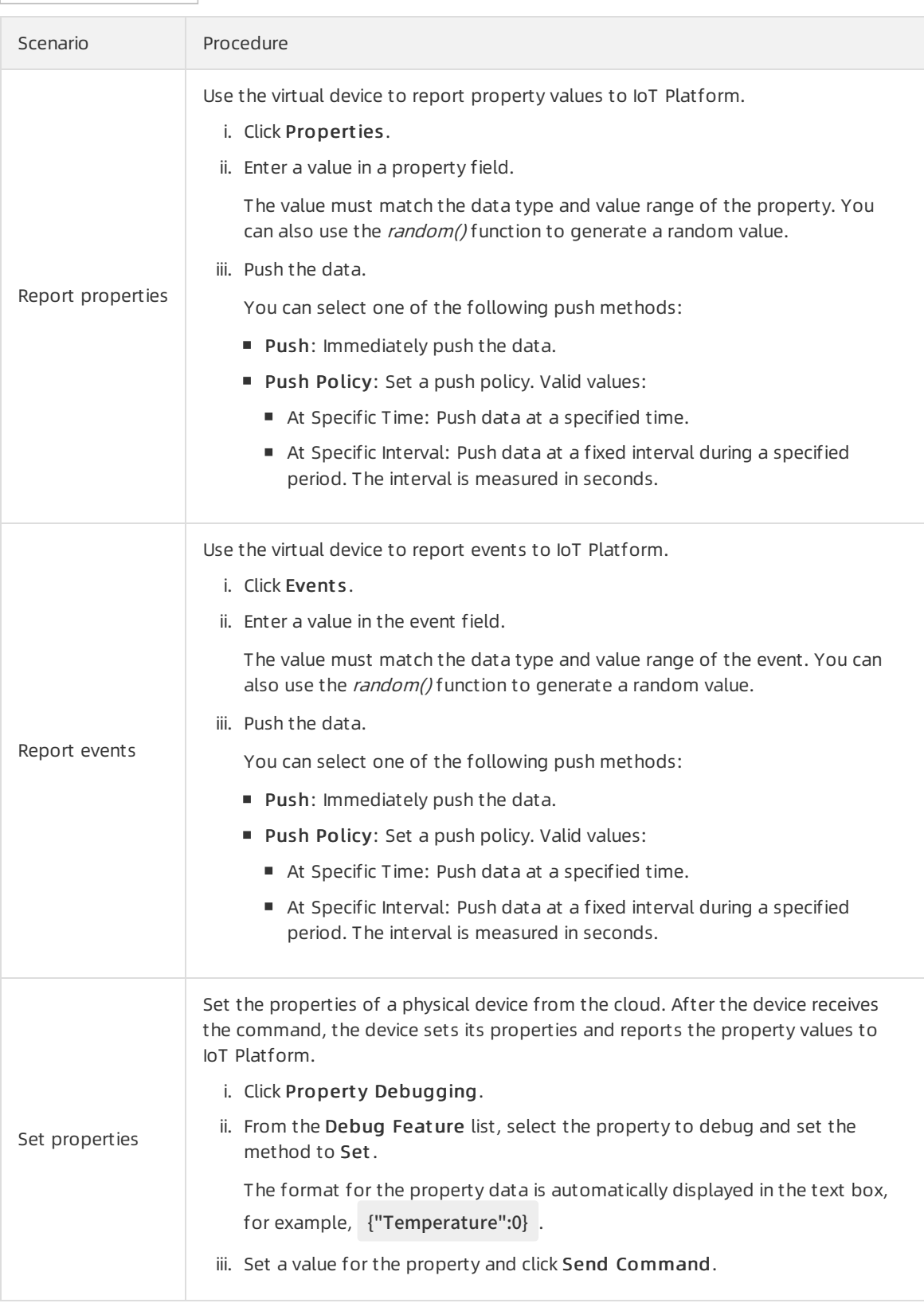

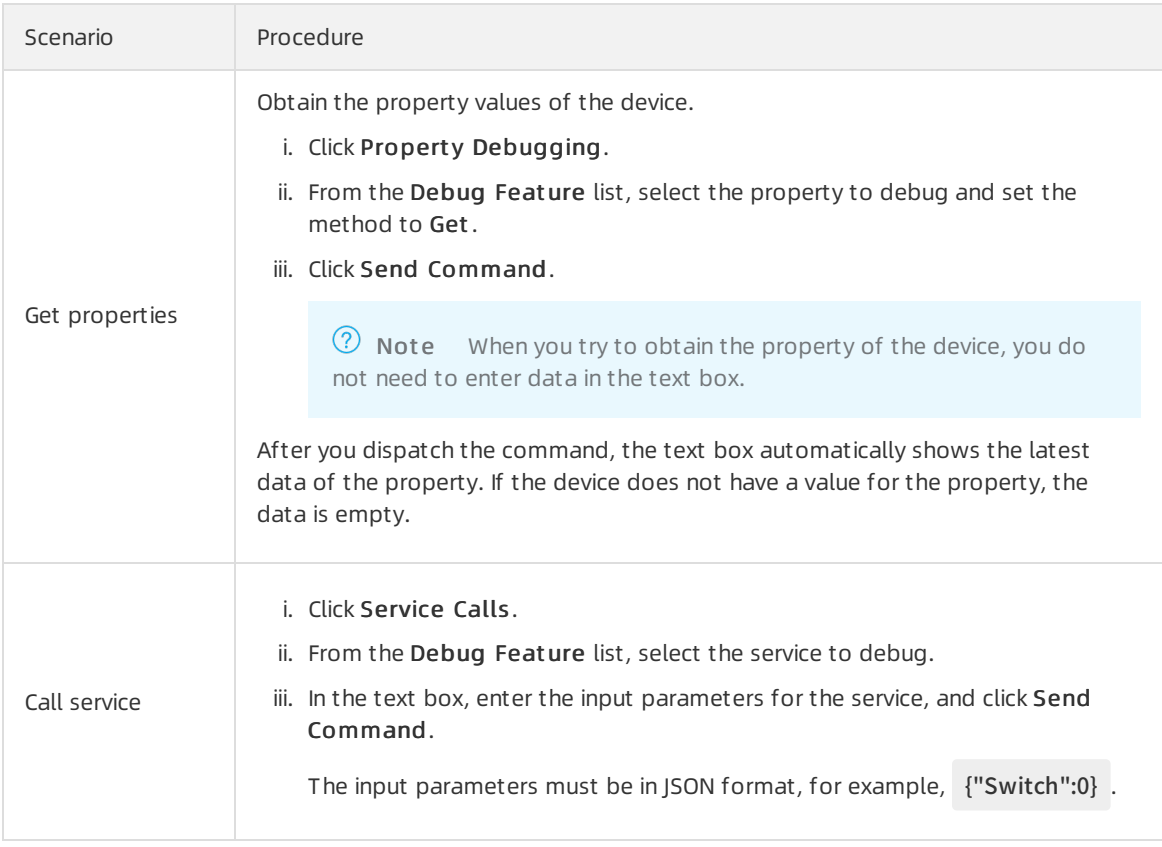

## Result

After data is pushed, you can view operations logs in the Real-time Logs section.

After data is pushed, you can go to the T SL Dat a tab of the Device Det ails page. On the St at us tab, you can view the reported properties. On the Event s tab, you can view the reported events. On the Invoke Service tab, you can view the records of service calls.

<sup>2</sup> Note If you select Push Policy, you can view the logs, properties, and events after the data is pushed.

## <span id="page-18-0"></span>3.Device simulation

IoT Platformallows you to simulate devices to facilitate IoT application development and testing.

## Context

You can implement an IoT Platformdevice by using the following process: A device is developed, the device sends data to IoT Platform, IoT Platformreceives data fromthe device, and then an application is developed in the IoT Platform console. This development process is time-consuming.

IoT Platformprovides the device simulation feature that allows you to simulate a device and the connection between the device and IoT Platform. You can use this feature for debugging in the following scenarios:

- Debug the topics and procedures in the upstream:
	- Customtopics, including message reporting and message subscription
	- The procedure to report properties
	- The procedure to report events
- Debug the following topics and procedures in the downstream:
	- Customtopics
	- The procedures that are related to properties, including the procedures that are used to retrieve and set property values
	- The procedure to invoke services

### **Limits**

- The device simulation feature cannot be used to simulate devices that adopt pass-through transmission or devices that transmit data in a customformat.
- Device simulation cannot be started if the selected physical device is online or disabled. After you leave the device simulation page, the simulated device becomes offline.

### Procedure

- 1. Log on to the IoT Platform console.
- 2. In the left-side navigation pane, choose Maint enance > Device Simulation.
- 3. Select a device for simulation.
- 4. Click St art Device Simulation.
- 5. Push simulated data.

#### Customupstreamtopics

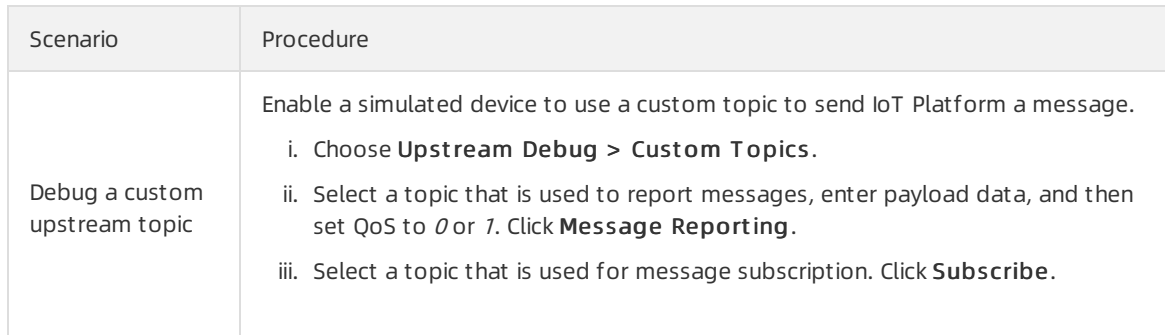

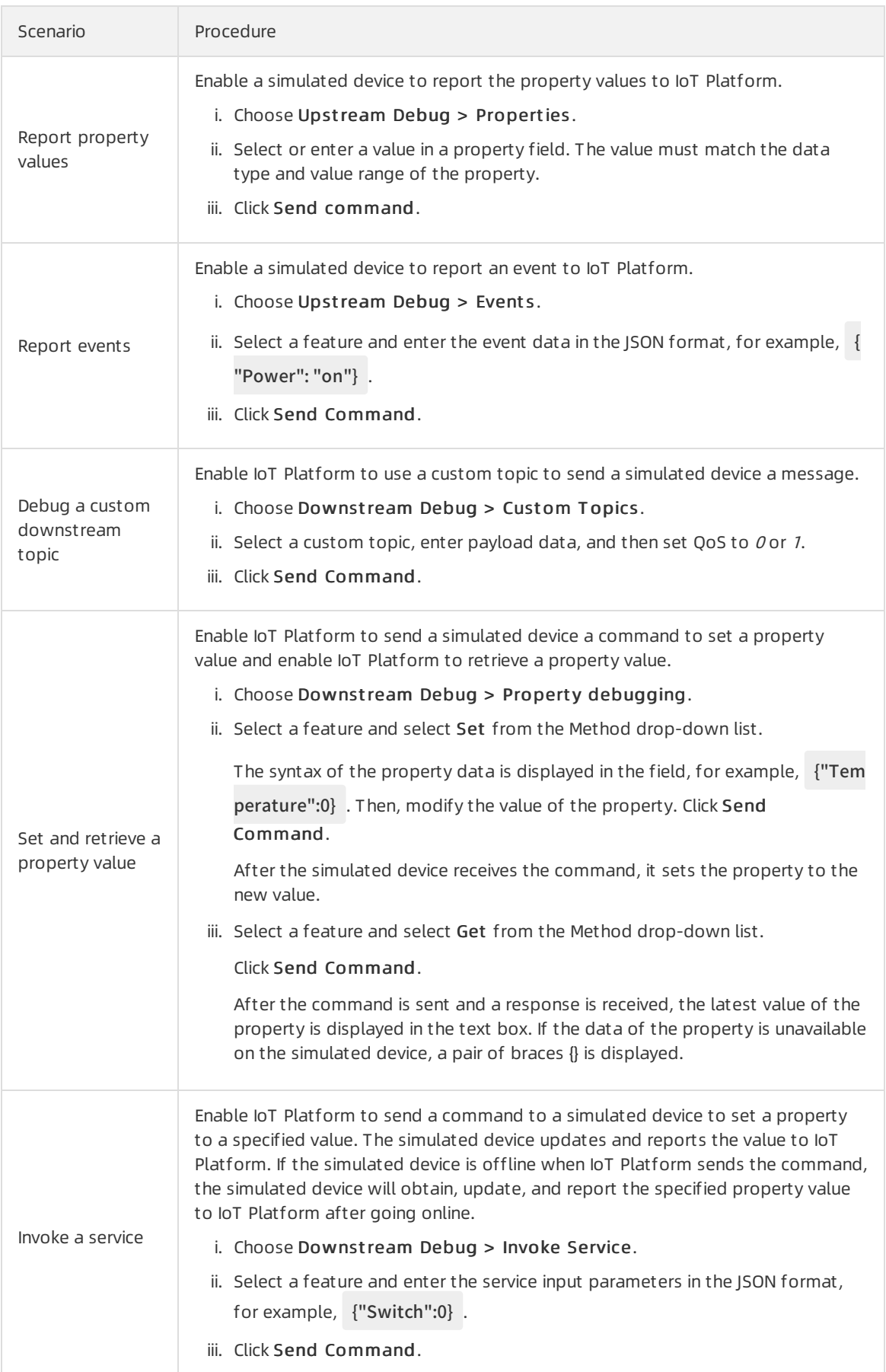

## Result

After data is pushed, you can view device logs in the Device Logs section on the right side of the page. ClickView Cloud Logs. On the Cloud run log tab, you can view the related IoT Platformlogs.

## <span id="page-21-1"></span><span id="page-21-0"></span>4.Log Service 4.1. IoT Platform logs

You can query IoT Platform logs on the Device Log page of the IoT Platform console.

## Log types

The following figure shows the log types of upstreammessages.

Upstreammessage logs

- 1. When devices submit messages to IoT Hub, the related message logs are printed. The topics that are used to send messages are included in the logs.
- 2. When data is processed by different business modules in IoT Platform, the logs of the business modules are printed.
- 3. If messages are sent to clients by using the rules engine or service subscription (Message Queue for AMQP and Message Service), logs forthe rules engine and service subscription are printed.

The following figure shows the log types of downstreammessages.

Downstreammessage logs

- 1. When users call API operations to publish messages, the logs of the API operations are printed. The API names are included in the logs.
- 2. When data is processed by different business modules in IoT Platform, the logs of the business modules are printed.
- 3. If messages are sent from IoT Hub to devices, logs for the messages are printed. The topics that are used to send messages are included in the logs.

## Upstream messages for which the RequestId variable is specified

You can publish upstream messages for which the RequestId variable is specified to a device topic. This allows you to associate devices with IoT Platform logs. You can specify the RequestId parameter in upstreammessages to associate devices and IoT Platformlogs. This allows you to performfull-scale log analysis and identify issues at the earliest opportunity.

 $\heartsuit$  Note The feature is available only for Link SDK 4.x for C. You also need to set the required parameters to implement the feature. For more information, see [Logs](https://help.aliyun.com/document_detail/163775.html?spm=5176.11065259.1996646101.searchclickresult.793c5b046eqamv#h2-url-12).

When a device publishes a message to a topic, you can add ? \_ reqId=\${RequestId} to the end of the topic. After IoT Platform receives the message, IoT Platform parses the RequestId parameter and write the result to an IoT Platformlog. You can search forthe required message log by request ID.

For example, the RequestId parameter is required when a device publishes messages to a topic in the /\${productKey}/\${deviceName}/user/update format. Implement the device and set the RequestId parameter when the device reports a message to the topic, for example,

/\${productKey}/\${deviceName}/user/update? \_reqId=1549265390d249fd . Afterthe device publishes the message, choose Maint enance > Device Log > Cloud run log. On the tab that appears, search for the required message log by request ID, as shown in the following figure.

## Query IoT Platform logs

- 1. Log on to the IoT Platform console.
- 2. In the left-side navigation pane, choose Maint enance > Device Log, and click the Cloud run log tab.
- 3. Select a product, set search conditions, and then click Search.

The following table describes the supported search conditions.

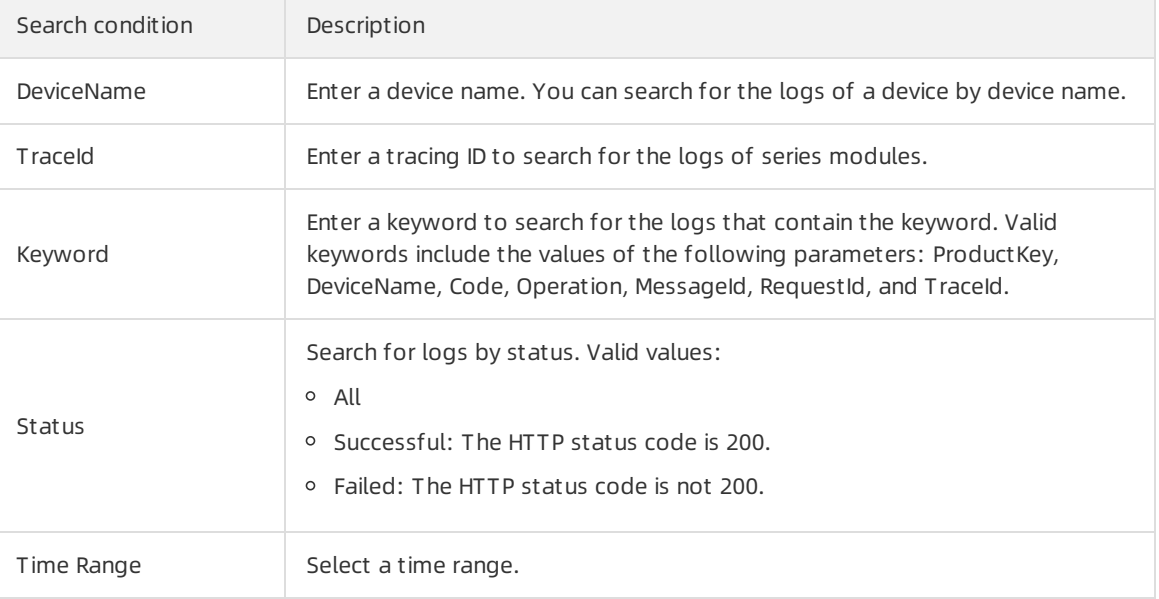

## Log fields

The following table describes the log fields.

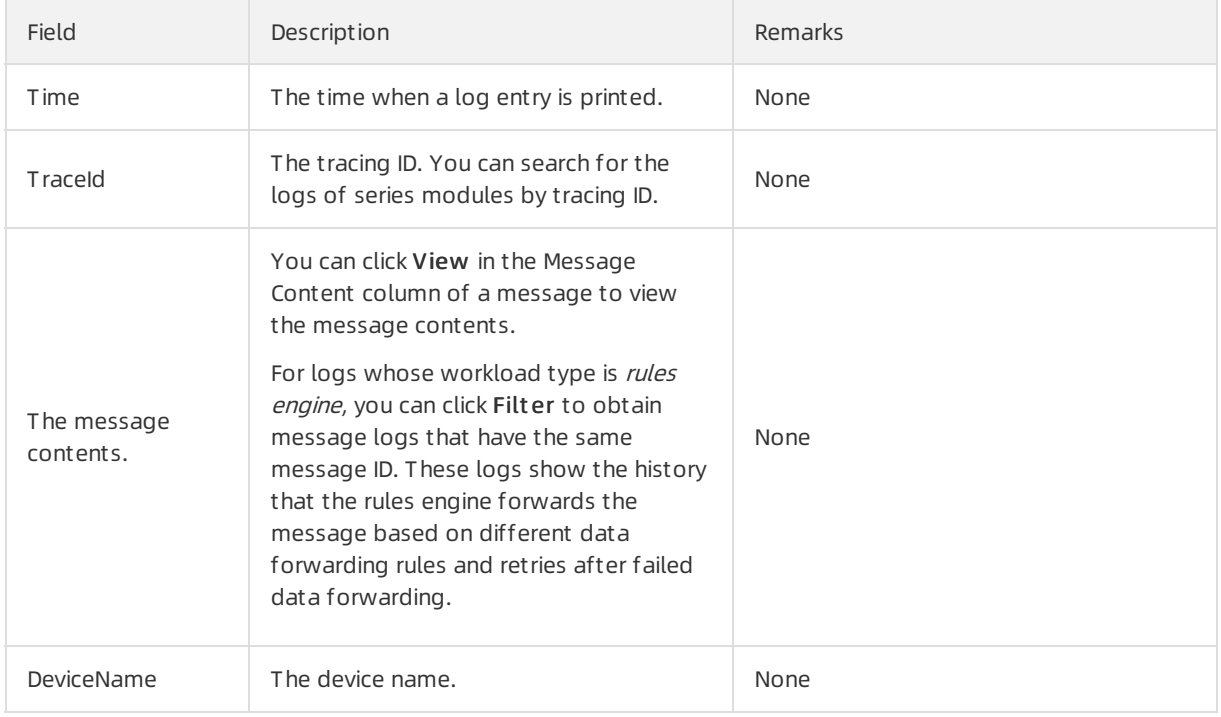

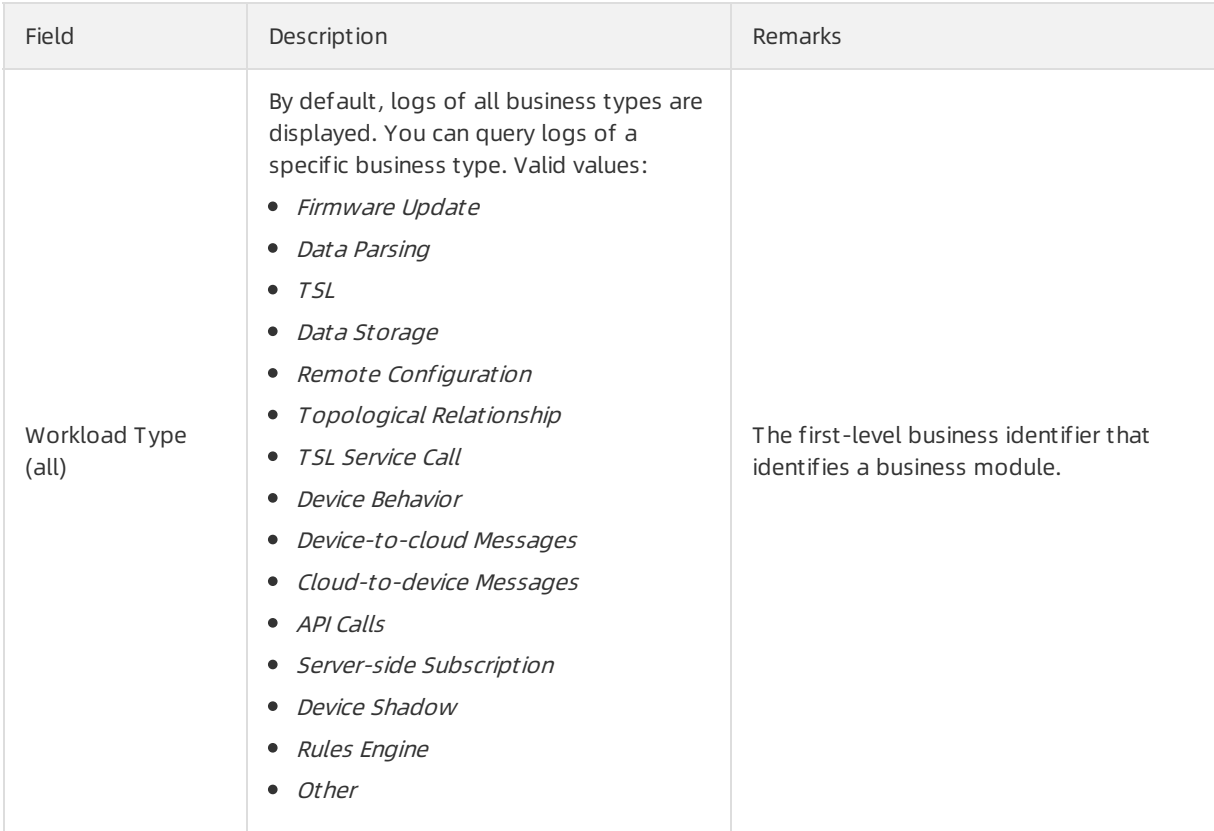

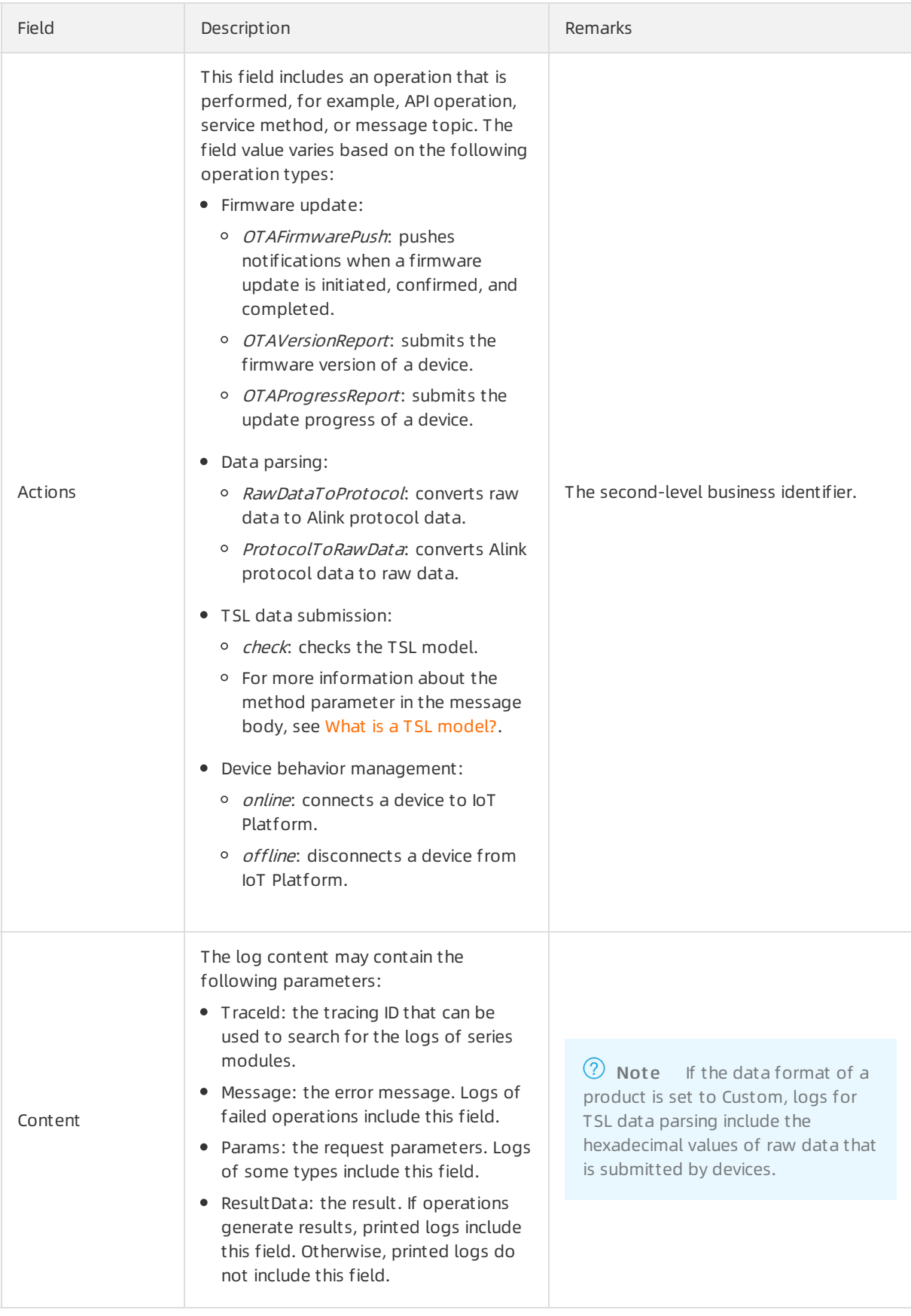

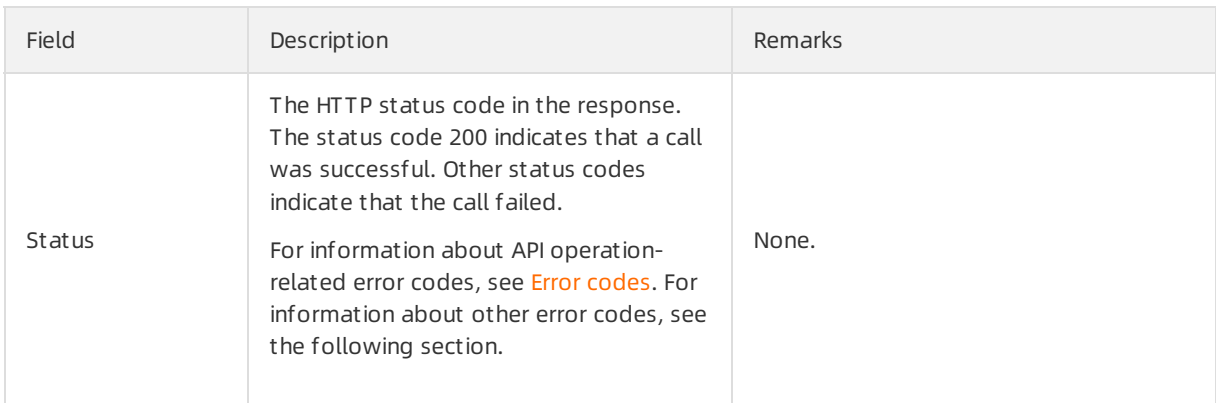

## Device behavior-related error codes

Logs for device behaviors are generated when devices go online and offline.

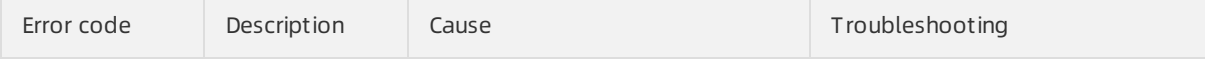

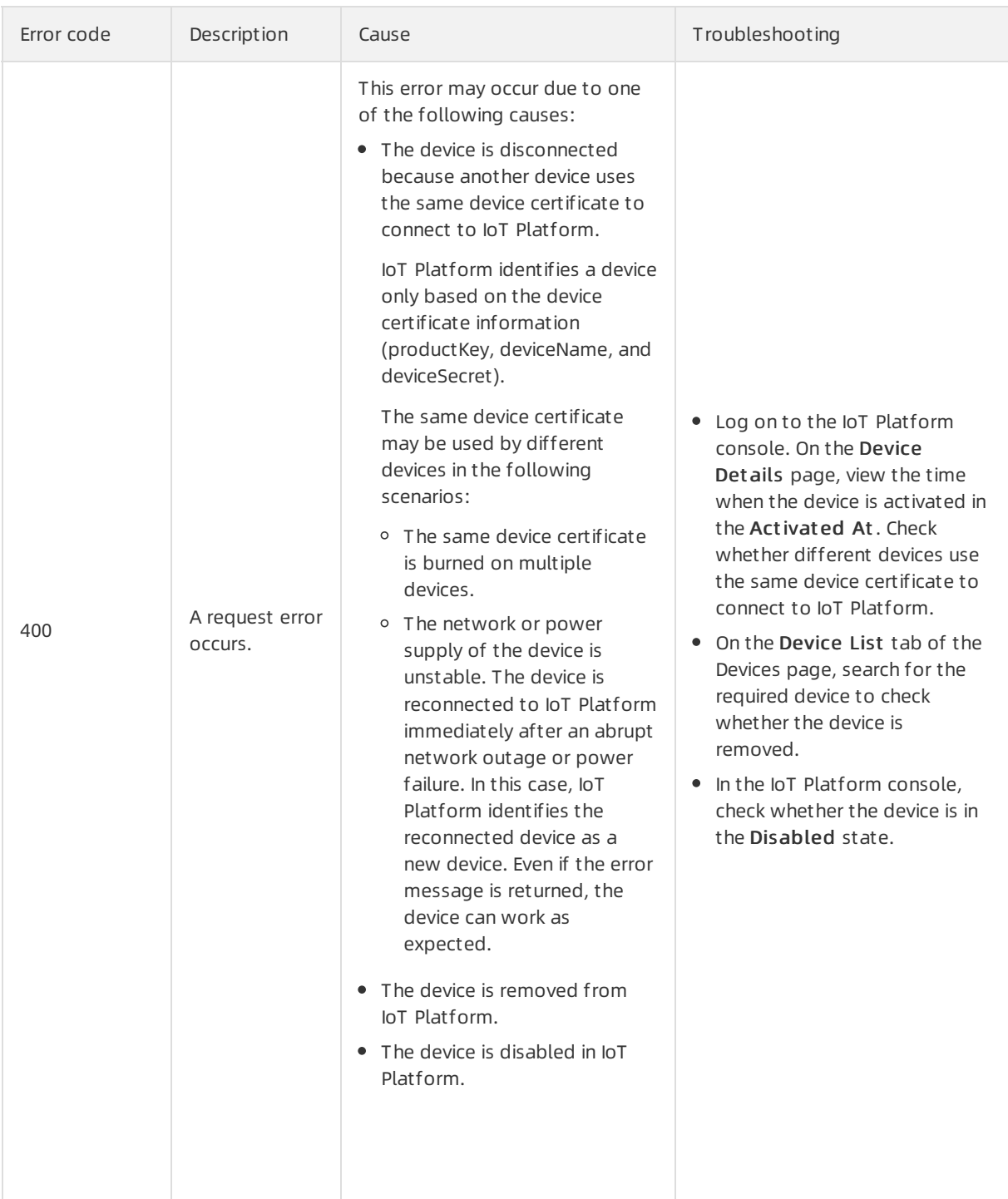

## Message-related error codes

Message-related logs are generated in the following business scenarios:

- Devices send messages to IoT Platform.
- $\bullet$  IoT Platform sends messages to devices.
- The rules engine forwards messages.

#### **Maintenance · Log Service またまままでの ままま こうしゃ かいしゃ かいしゃ かいしゃ かいしゃ 物联网平台**

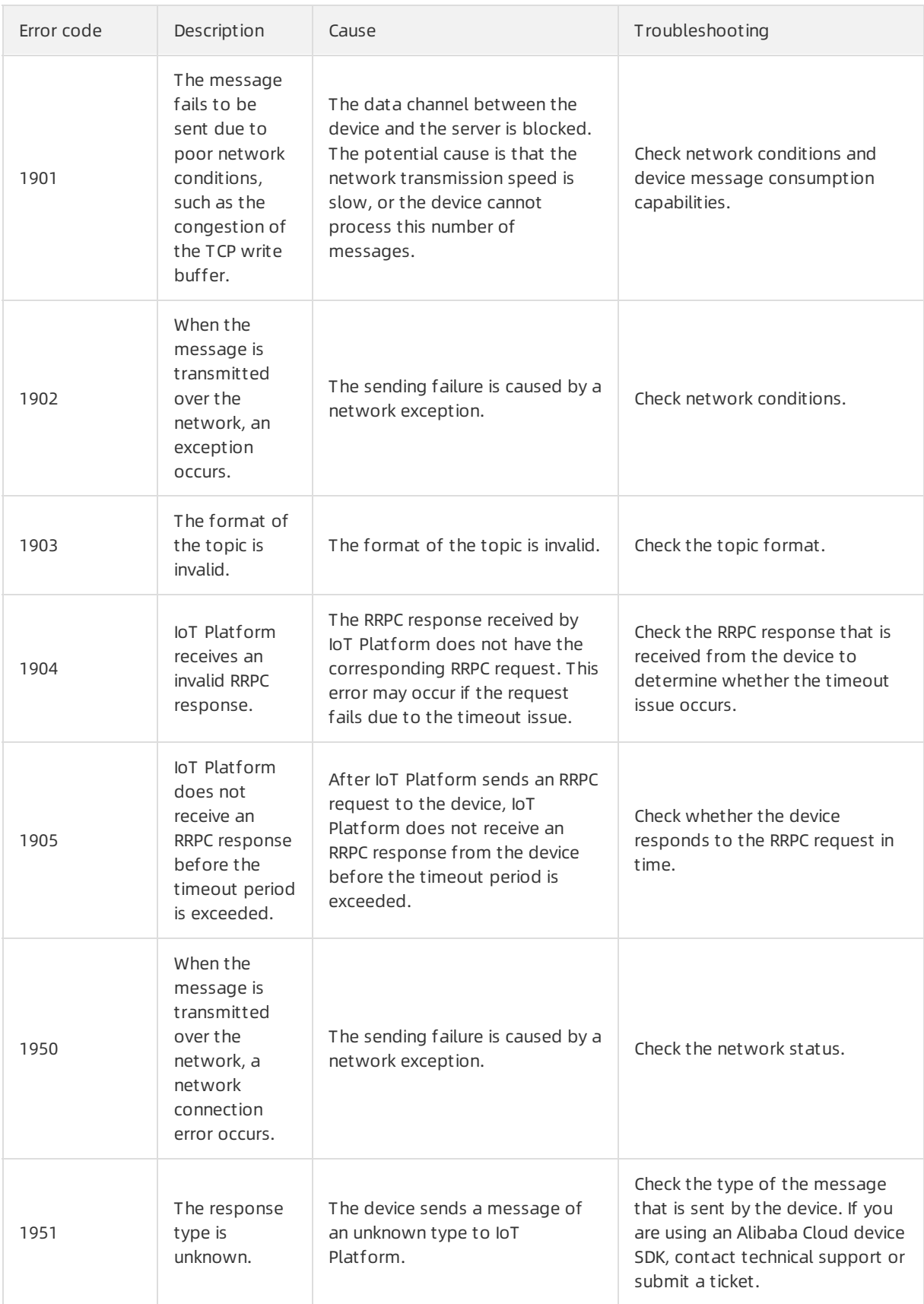

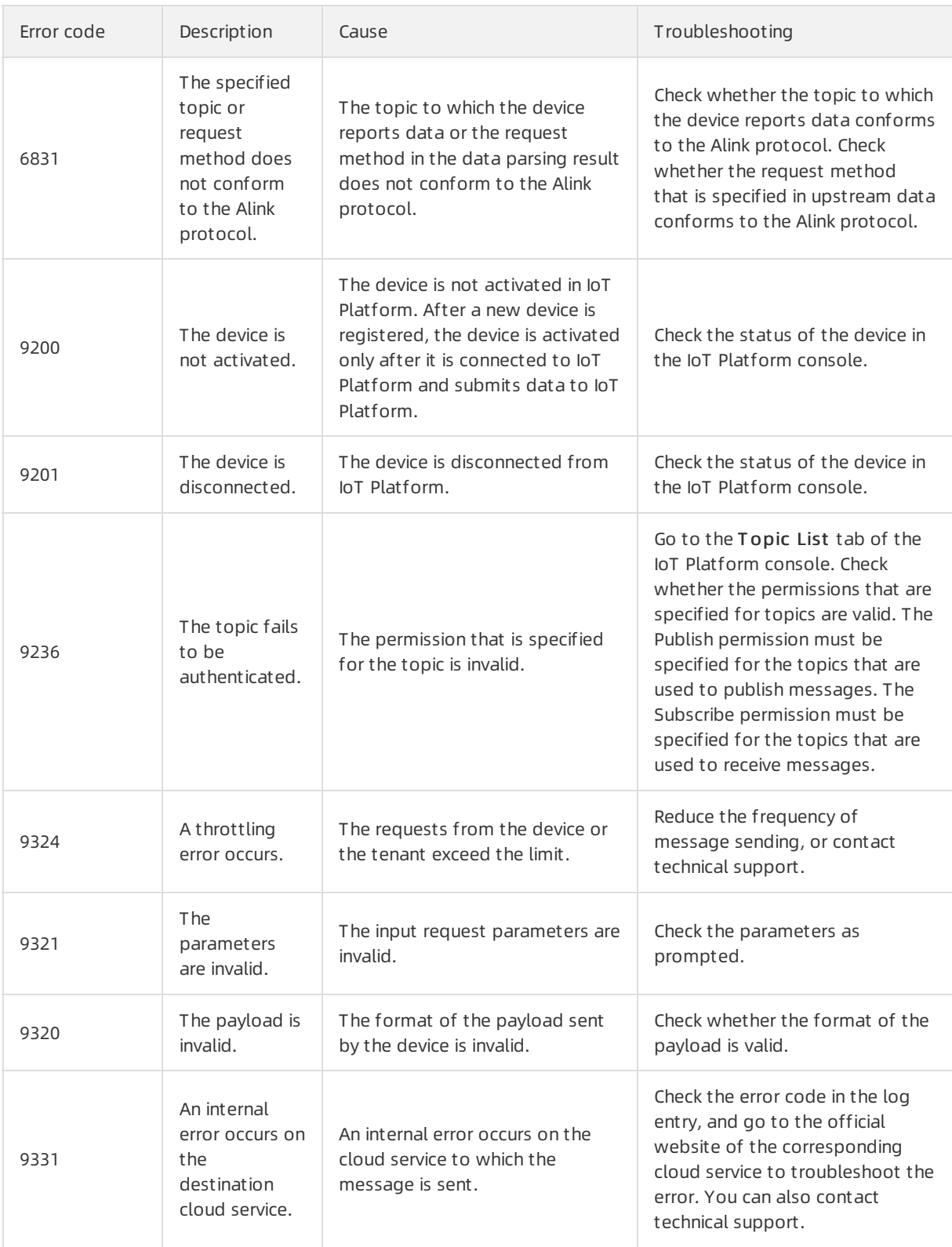

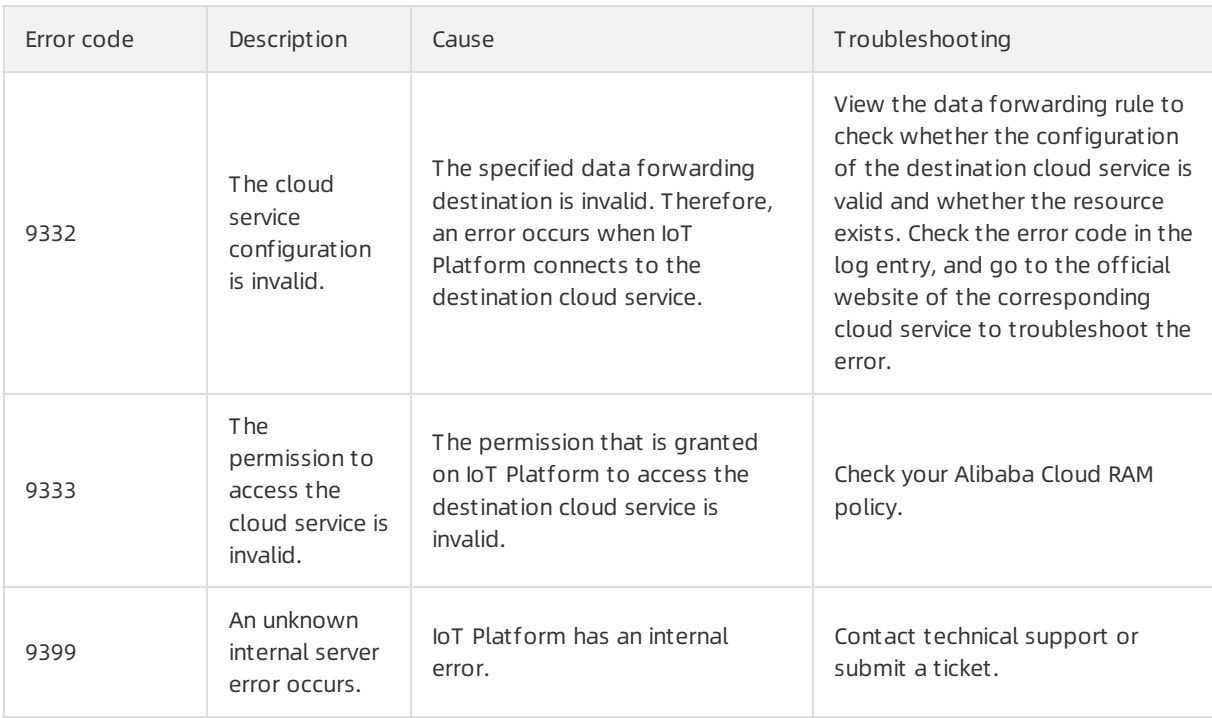

## TSL-related error codes

TSL-related logs are generated in the following business scenarios:

- Submit TSL data.
- Call TSL services.

If the data format of a product is set to Custom, TSL-related logs include the hexadecimal values of raw data submitted by devices.

The following table describes error codes that may be generated when IoT Platformcalls services and configures properties.

When IoT Platform calls a service, IoT Platform checks whether the input parameters of the service follow the syntax defined in the TSL model.

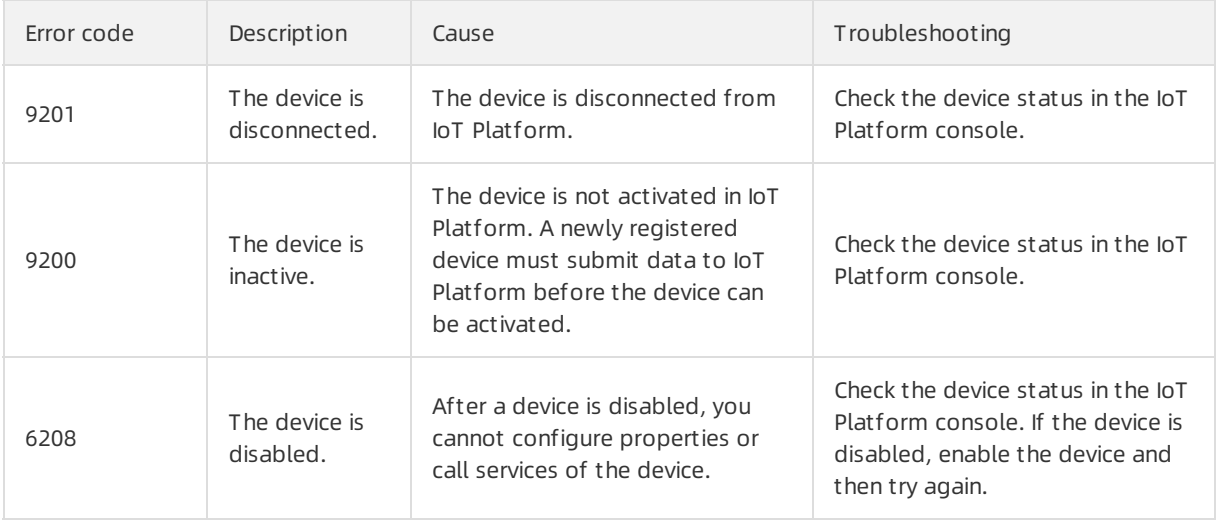

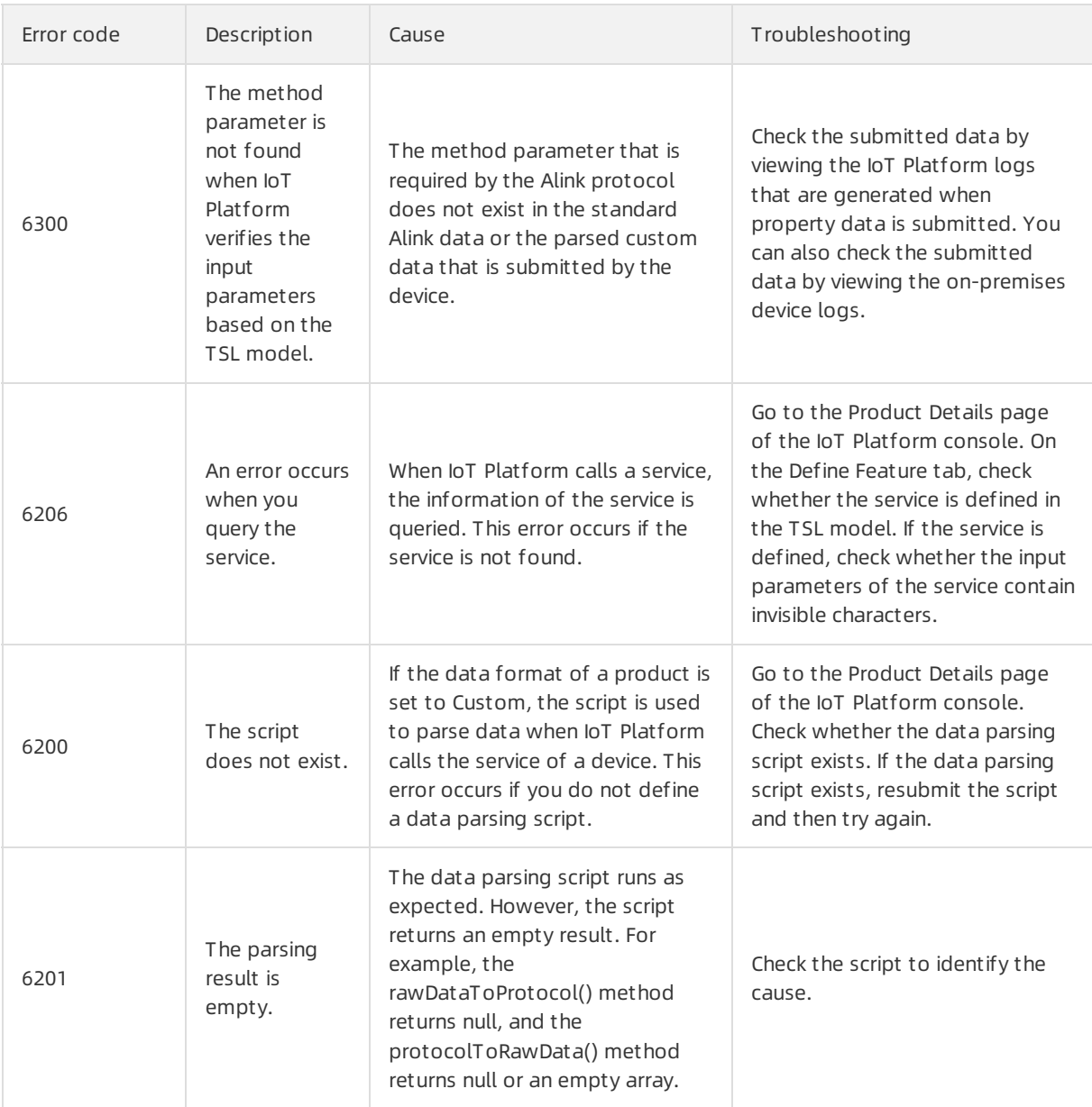

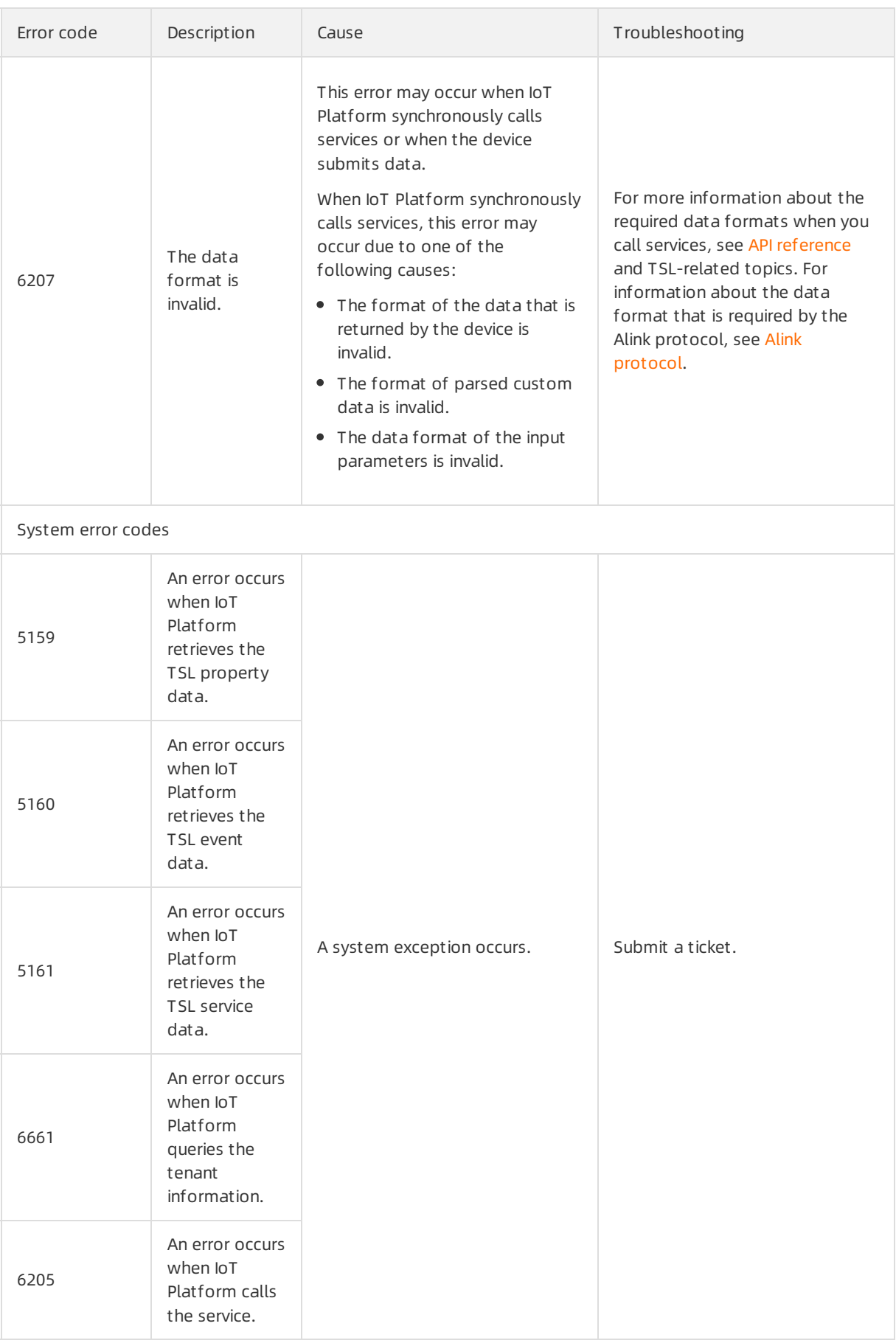

The following table describes the error codes that are generated when devices fail to submit property and event data.

When a device submits property or event data, IoT Platform verifies the property data and the input parameters of the event based on the related definitions in the TSL model.

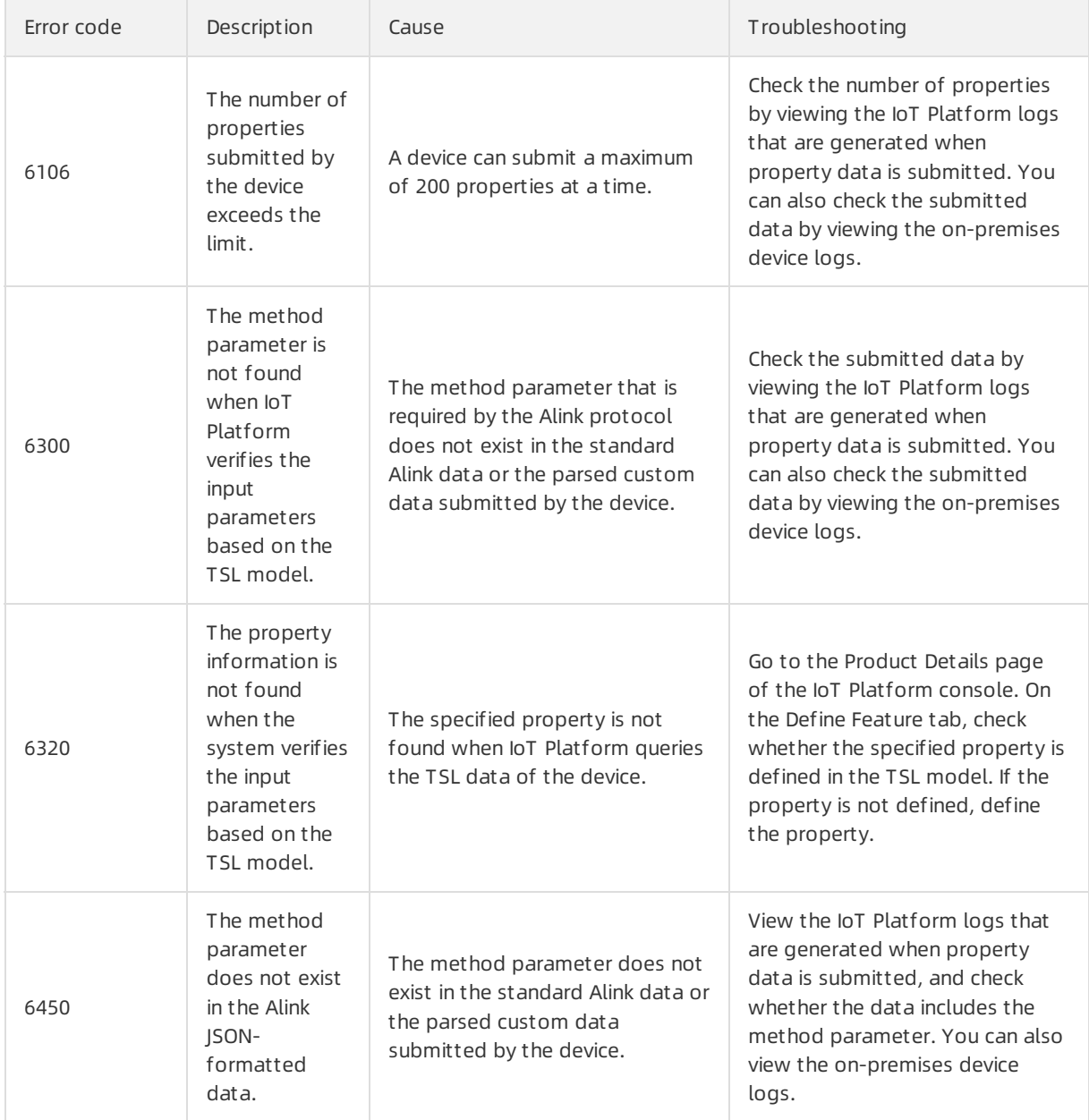

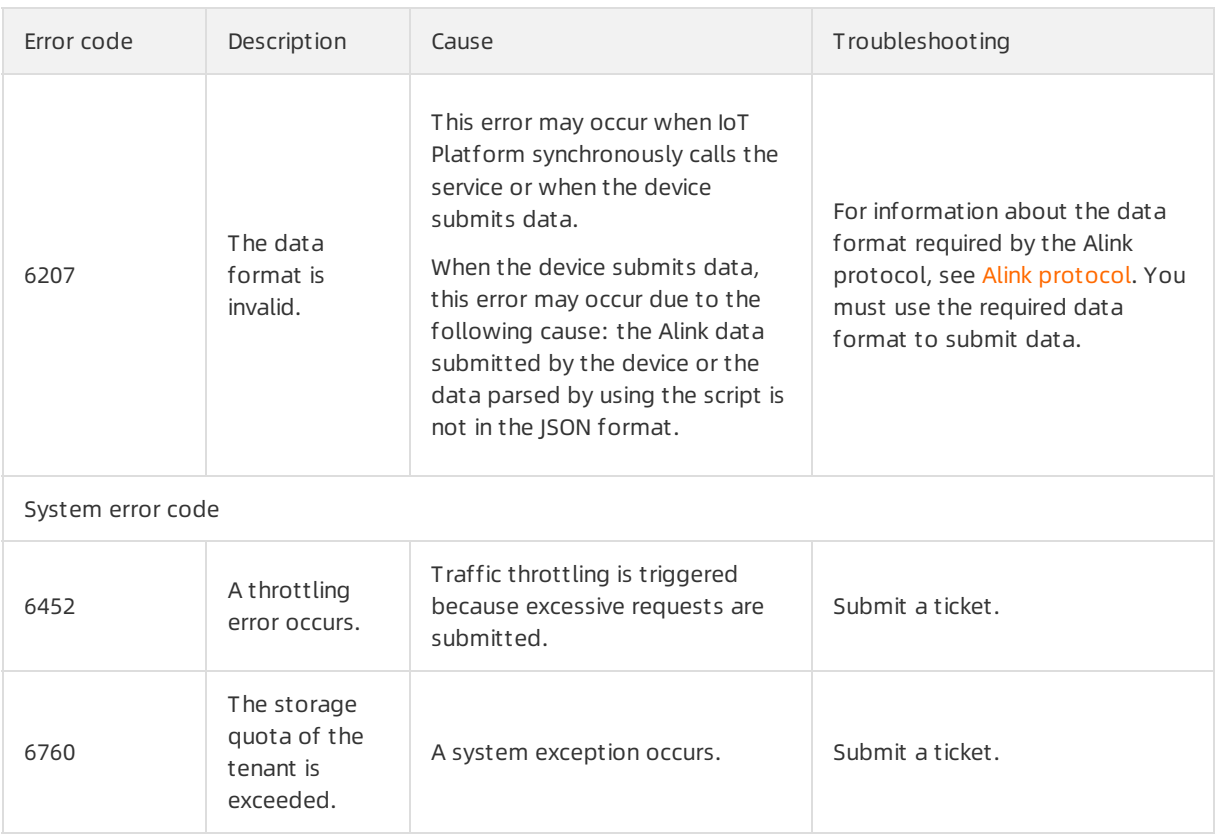

#### The following table describes the error codes that are generated when devices fail to respond to the service calls and property configuration requests fromIoT Platform.

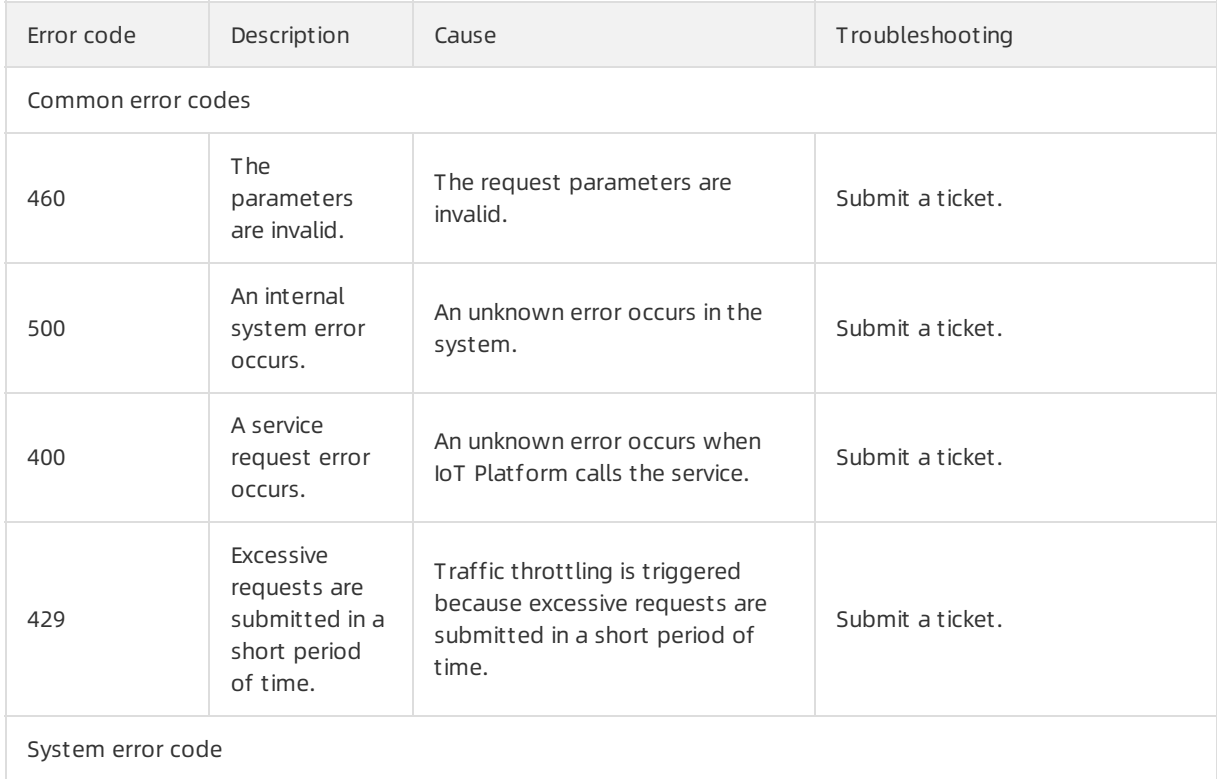

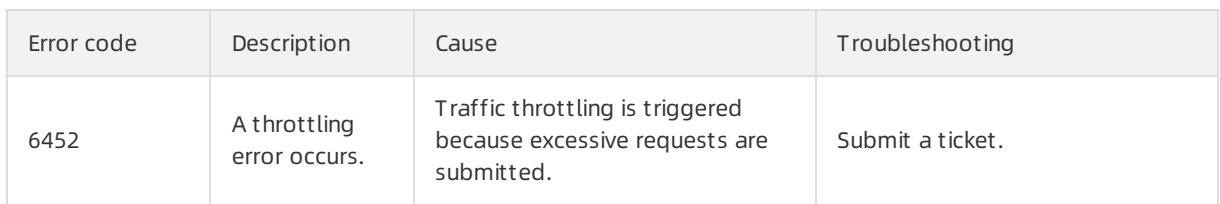

The following table describes the common error codes of TSL models.

IoT Platformverifies the input parameters of a service call, property data, and input parameters of an event based on the related definitions in the TSL model. This applies to service invocation, property data submission, and event data submission.

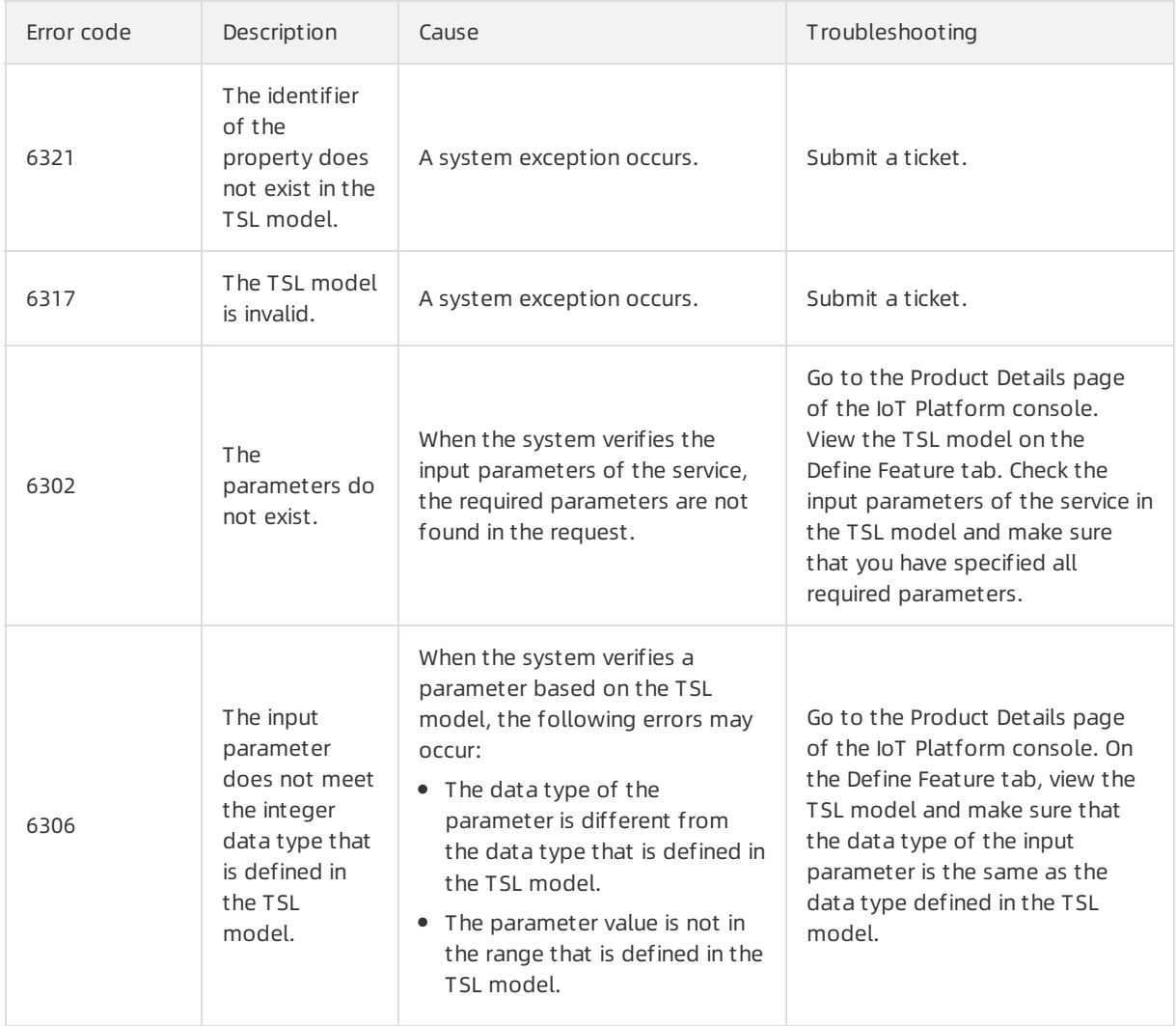

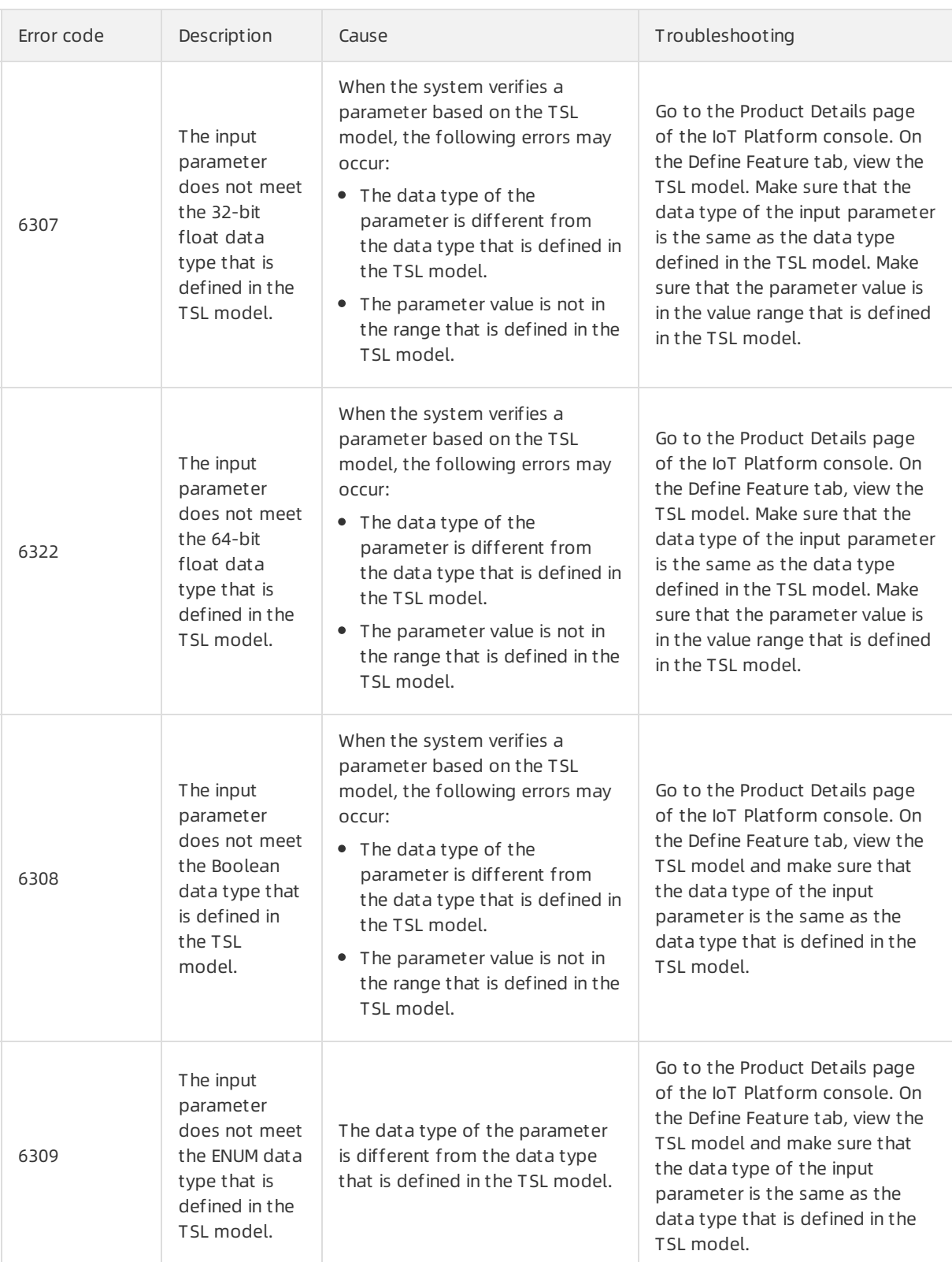

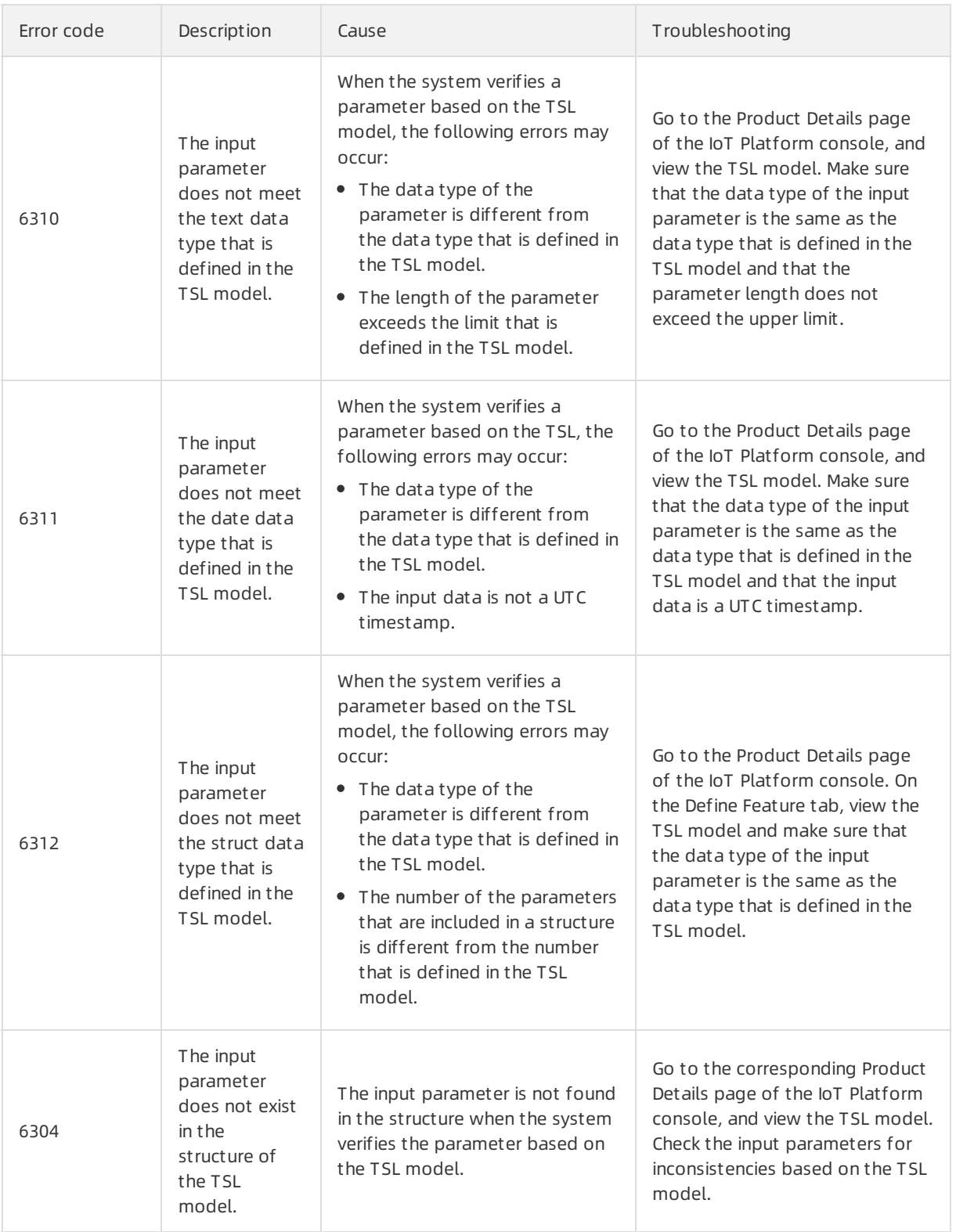

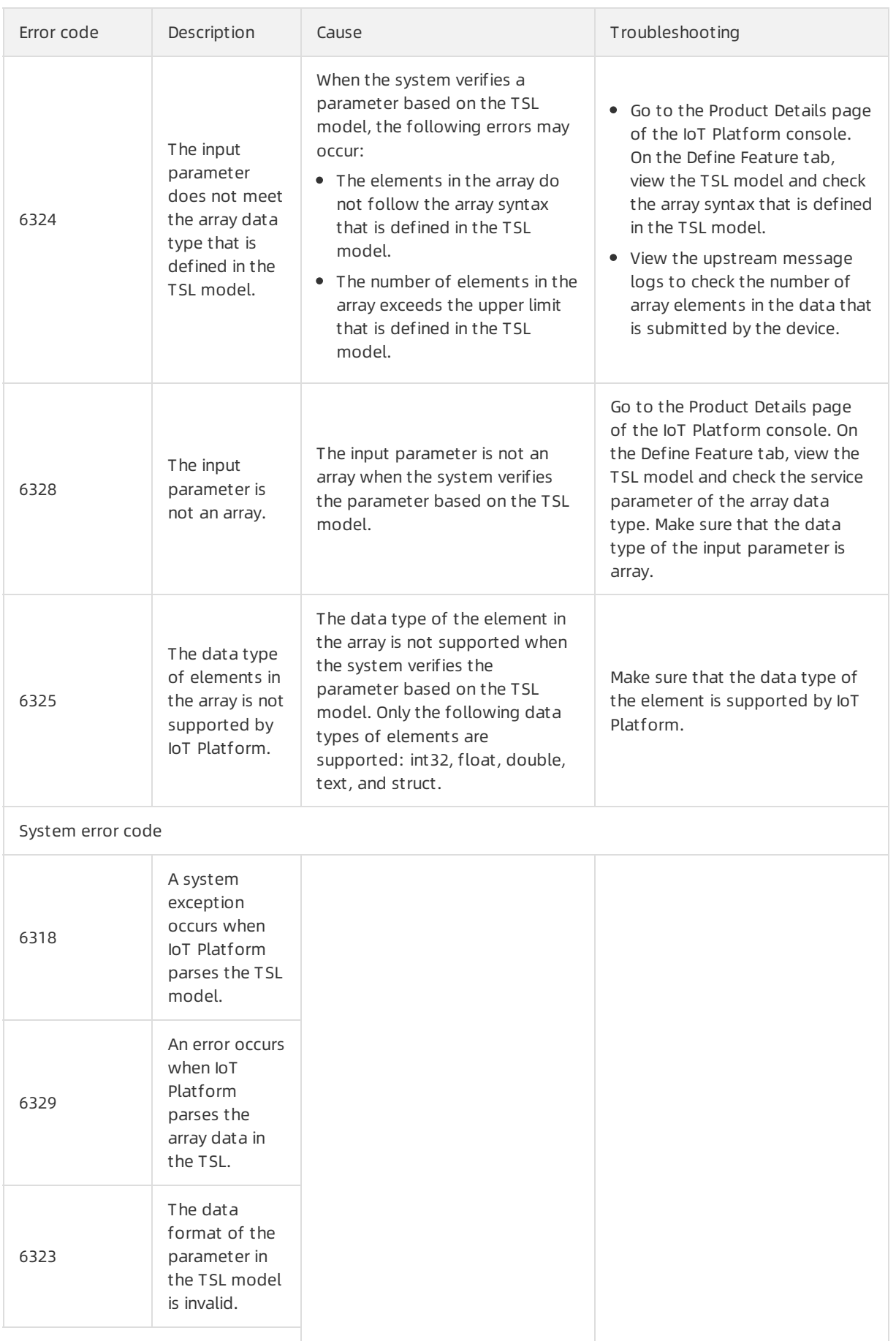

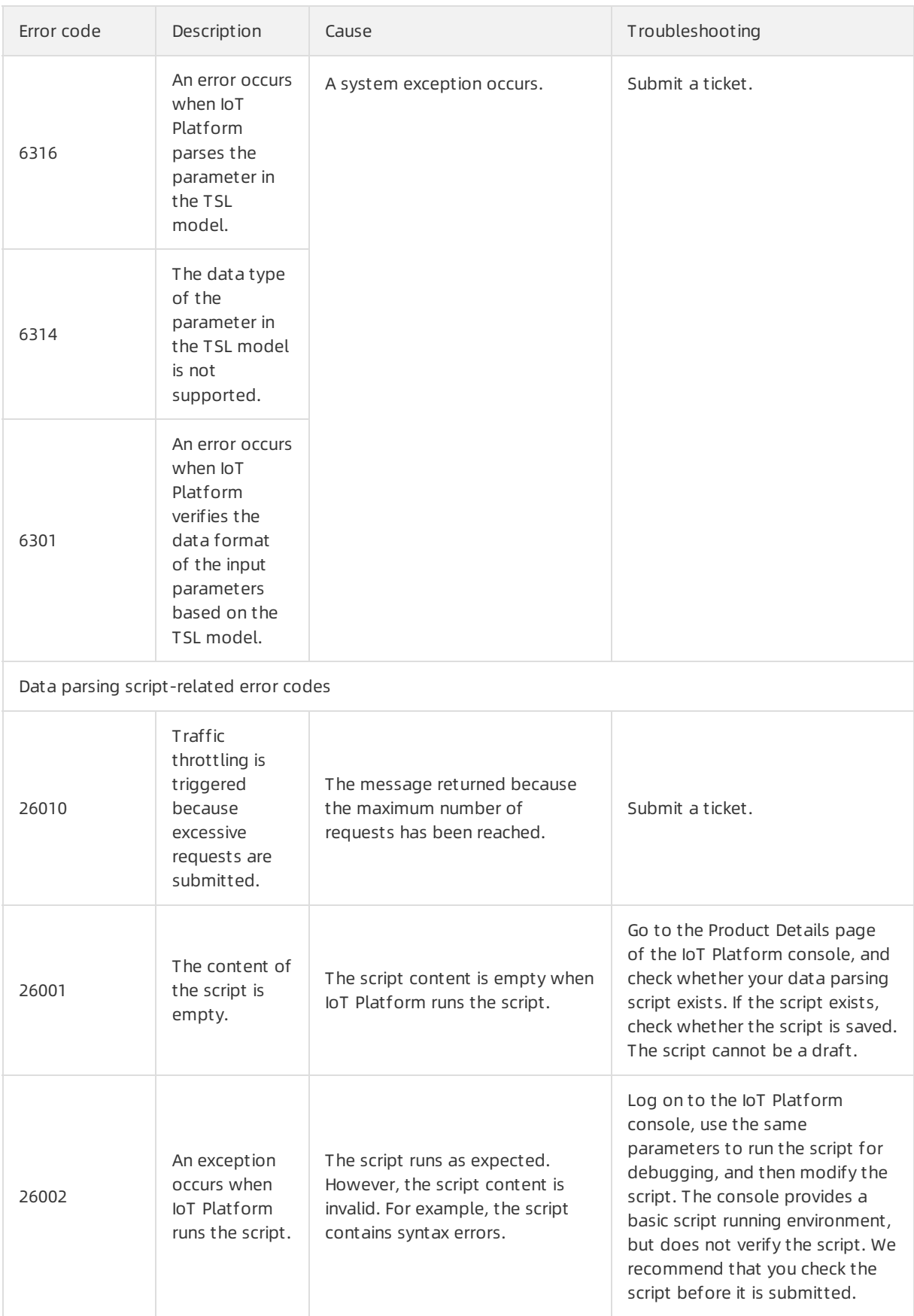

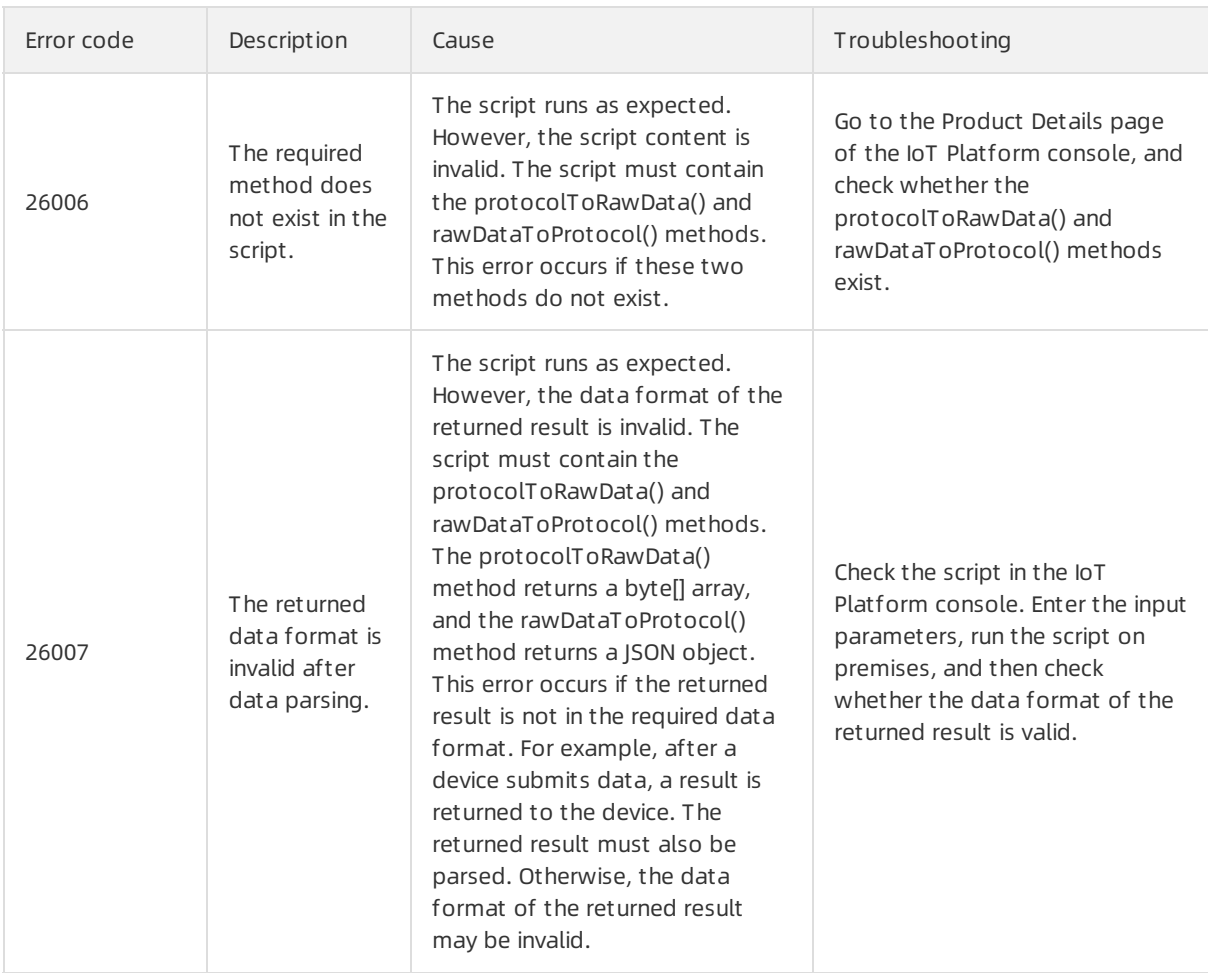

## <span id="page-39-0"></span>4.2. Local device logs

Devices, including gateway devices and sub-devices, can submit logs to IoT Platform. You can query local device logs and troubleshoot problems on the Device Log page of the IoT Platformconsole.

## Prerequisites

- The C SDK is used to develop a device so that the device can submit logs. For more information, see [Submit](https://www.alibabacloud.com/help/doc-detail/159857.htm#concept-2457001) device logs.
- The Device local log reporting switch is turned on. To turn on the switch, you must log on to the IoT Platform. Choose Devices > Devices, find the required device in the device list, and click View. On the Device Det ails page, turn on the Device local log reporting switch.

## Query local device logs

- 1. Log on to the IoT Platform console.
- 2. In the left-side navigation pane, choose Maint enance > Device Log.
- 3. Select a product, and then click the Device local log tab.
- 4. Specify the search conditions and click Search.

The following table lists the supported search conditions.

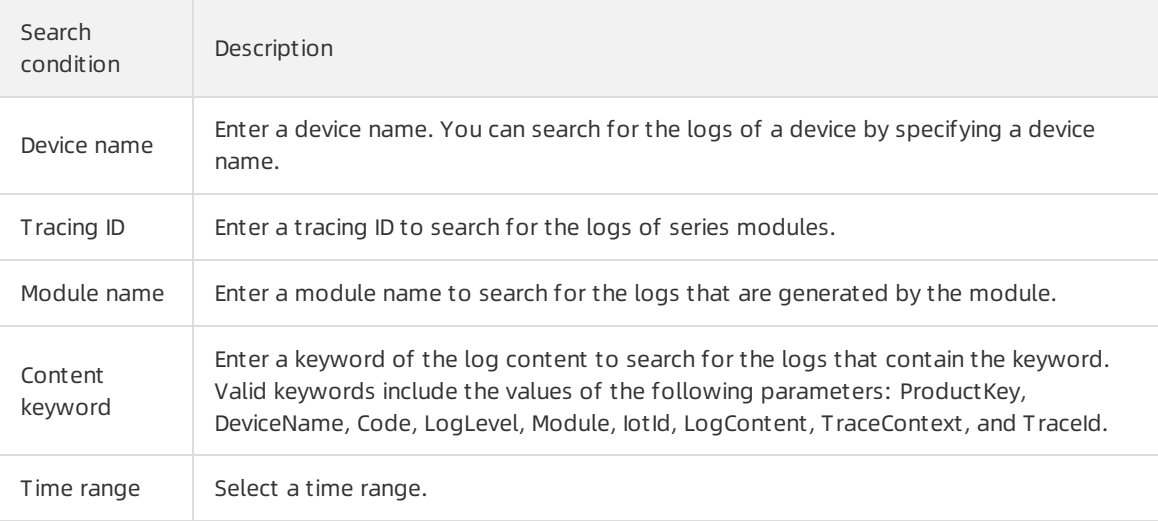

## Log fields

The following table lists the log fields.

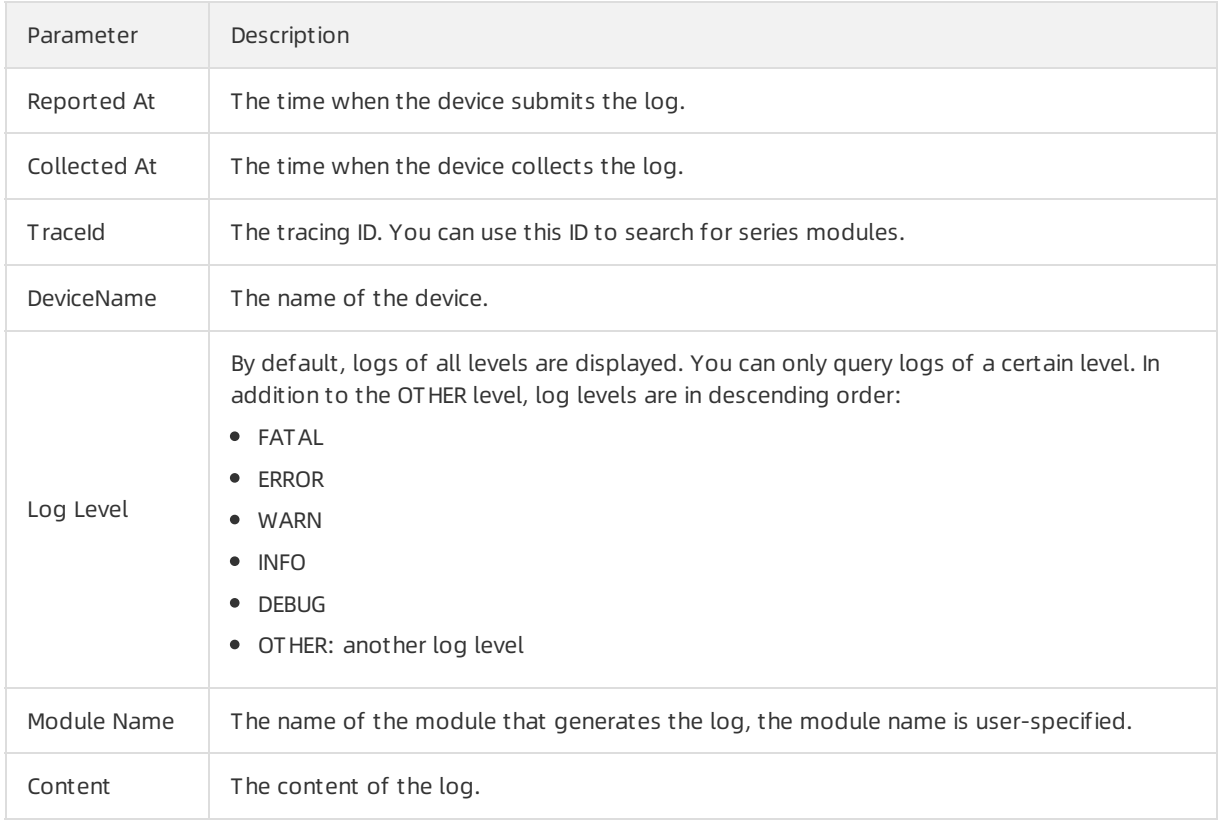

## Analyze device logs

The log content includes the Code parameter. You can analyze device logs based on response codes, see Error codes for [device](https://www.alibabacloud.com/help/doc-detail/120329.htm#concept-354639) SDKs.

## <span id="page-40-0"></span>4.3. Dump logs

The device log feature of IoT Platformallows you to retain logs of the last seven days by default. This feature also allows you to export IoT Platformoperational logs to the Logstores of Log Service for persistent storage. After you enable the log dump feature, you can search and analyze logs in the IoT Platformconsole. This feature provides multiple functions, such as log reports, dashboard subscription, and alerts.

### Prerequisites

Log Service is activated. For more information, see [Activate](https://www.alibabacloud.com/help/doc-detail/68225.htm#task-nn1-y2x-ndb) Log Service.

## Enable the log dump feature

 $\Omega$  Note The log dump feature is available only for Alibaba Cloud accounts.

You must enable the log dump feature for products in sequence.

- 1. Log on to the IoT Platform console.
- 2. In the left-side navigation pane, choose Maint enance > Device Log.
- 3. Select a product and click the Log Dump tab.
- 4. Click Enable.
- 5. Read the instructions in the Log Configurations dialog box and click OK.

 $\Diamond$  Note If Log Service is not activated, you are redirected to the activation page of Log Service after you click Enable.

After you enable the log dump feature for a product, IoT Platformcreates a log storage location and service linked role that is used to export logs.

- Log storage location:
	- Project: iot-log-\${uid}-\${regionId}. Replace the \${uid} variable with your Alibaba Cloud account ID. Replace the  $$$ {regionId} variable with the ID of your region where IoT Platform resides.
	- **Logstore: iot-logs.**

All products share the log storage location. You can find the logs of a product based on the specified product key. For more information, see IoT [Platform](https://www.alibabacloud.com/help/doc-detail/44542.htm#concept-a32-x4w-f2b) logs.

- o Service linked role: to export logs. For more information, see [Roles](https://www.alibabacloud.com/help/doc-detail/171668.htm#reference-2541099).
- 6. Set the retention period of logs. If exported logs reach the end of the specified retention period, these logs are deleted. The default retention period is seven days. The retention period can be 1 to 3,000 days or permanent.After you click Set Log Save T ime, you are redirected to the Logstore Attributes page. You can click Modif y, set the required parameters, and then click Save.

## Use the log search and analysis feature

After you enable the log dump feature, you can log on to the IoT Platfrom console, choose Maint enance > Device Log > Log Dump, and then performthe following operations:

Search and analyze logs: On the Raw Logs tab, you can use SQL statements to search logs of a specified period of time. Then, you can create statistical charts based on analytical results. For more information about the SQL syntax, see [Search](https://www.alibabacloud.com/help/doc-detail/29060.htm#concept-tnd-1jq-zdb) syntax and [Analysis](https://www.alibabacloud.com/help/doc-detail/53608.htm#concept-nyf-cjq-zdb) syntax. For more information about statistical charts, see [Analytical](https://www.alibabacloud.com/help/doc-detail/69313.htm#concept-q3w-zmq-zdb) charts.

- Quick analysis: After you search logs on the Raw Logs tab, you can view the distribution of a field in a specified period of time based on the search results. For more information, see Quick [analysis](https://www.alibabacloud.com/help/doc-detail/66275.htm#task-eqm-dvj-5cb).
- View reports: On the Log Report tab, you can view log reports in a specified period of time. Log reports reflect the statuses and exceptions of devices. The following table describes the reports.

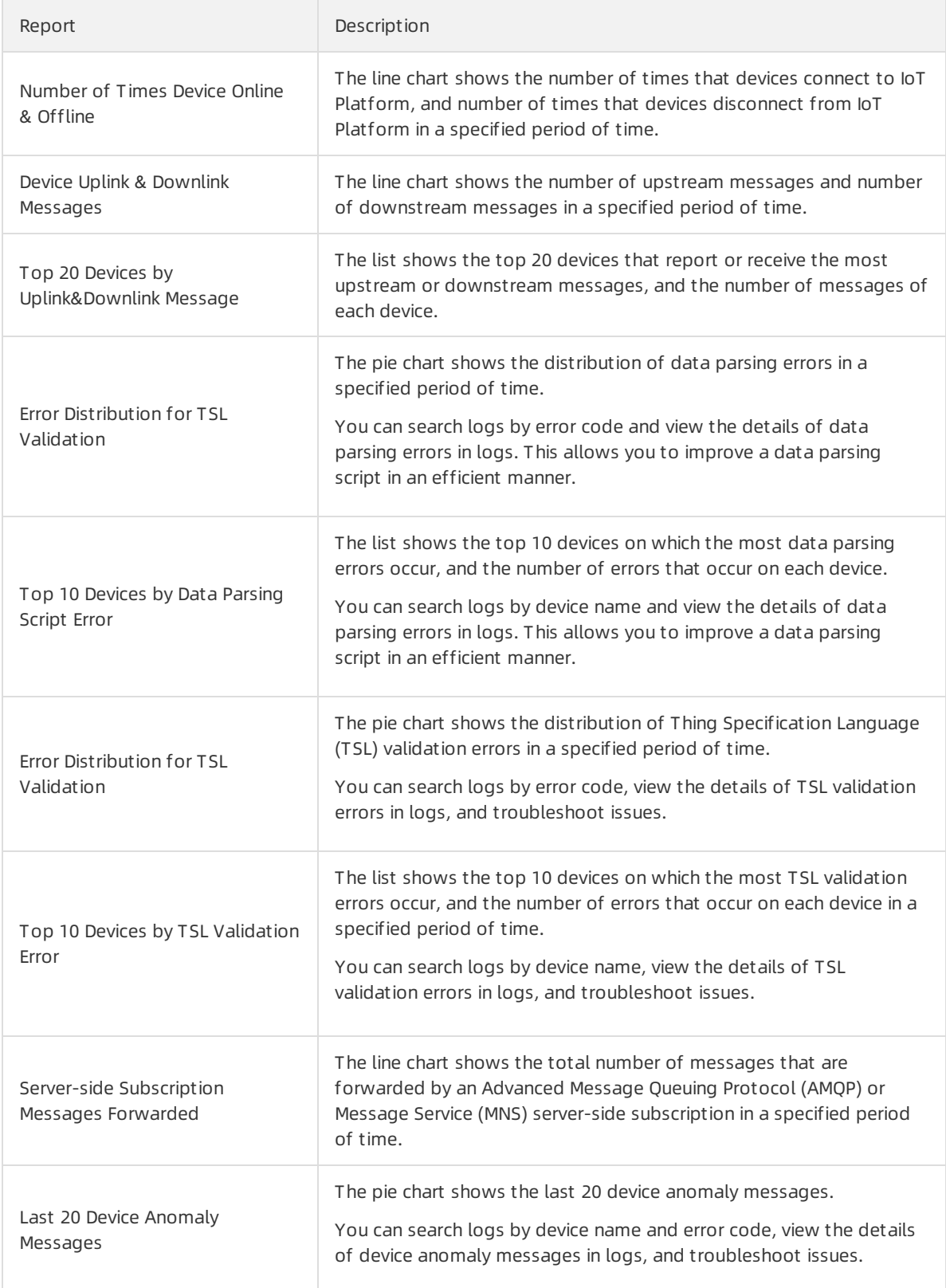

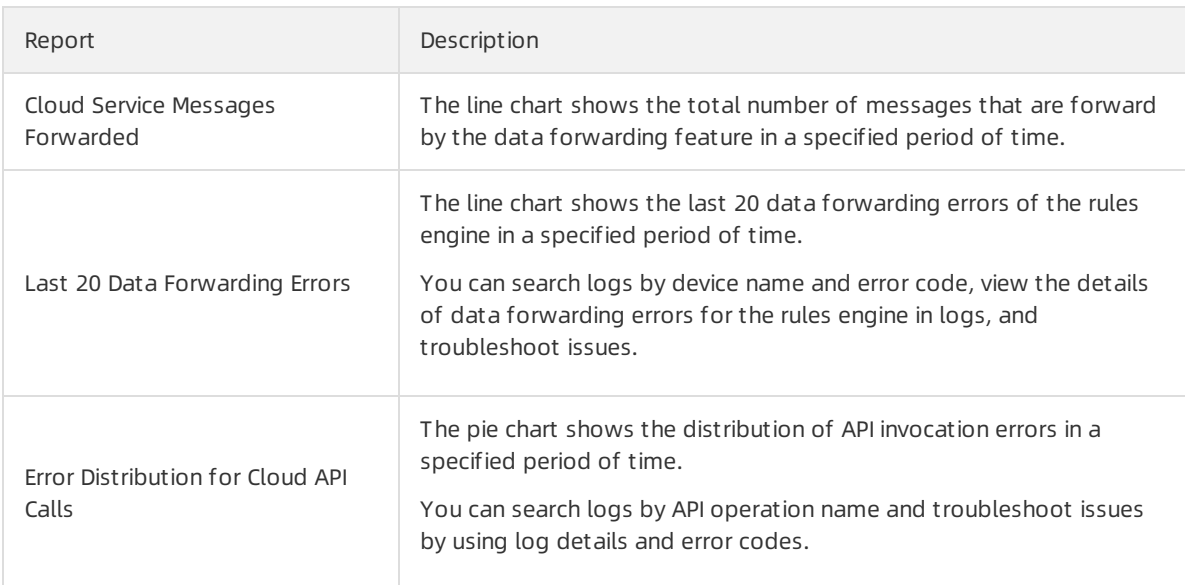

Note:

- $\circ$  Reports show data of the last one hour (time frame). The time interval for line charts is one minute.
- $\circ$  To set a time range, you can select the required value from the Time drop-down list in the upperright corner of the Log Dump tab or choose  $\rightarrow$ Select Time Range in the upper-right corner

of a report card.

 $\circ$  To set a time interval for a line chart, you must write an SQL statement on the Raw Logs tab. For more information about the SQL syntax, see [日期和时间函数](https://www.alibabacloud.com/help/doc-detail/63451.htm#LogService-user-guide-0110).

For example, you can use the bizCode:device | SELECT date\_format(date\_trunc('hour',\_\_time\_\_), '%m- %d %H:%i') AS Time, count(1) AS count , operation GROUP BY Time, operation ORDER BY Time limit 1440 query statement to set the time interval to one hour.

- Subscribe to a dashboard: IoT Platform converts dashboards into images on a regular basis and sends these images to the required customers by using emails or DingTalk chatbots. For more information about how to subscribe to a dashboard, see Subscribe to a [dashboard](https://www.alibabacloud.com/help/doc-detail/107758.htm#concept-yhp-mmg-vgb).
- Set alerts: If one of the alert conditions is met, IoT Platform sends alerts by using multiple notification methods. These methods include the text message, phone call, email, and DingTalk chatbot. For more information about how to set alerts, see [Create](https://www.alibabacloud.com/help/doc-detail/48162.htm#task-fdb-hfm-2fb) an alert rule.

## Disable the log dump feature

You can disable the log dump feature for a product at any time. This allows you to save storage space. Procedure:

- 1. Log on to the IoT [Platformconsole](http://iot.console.aliyun.com/).
- 2. In the left-side navigation pane, choose Maint enance > Device Log.
- 3. Select a product and click the Log Dump tab.
- 4. Select the destination product, click St op Dump, and click OK. New logs are no longer exported to the Logstore. Previous logs will not be deleted until these logs reach the end of the retention period.

## <span id="page-44-1"></span><span id="page-44-0"></span>5.OAT update 5.1. Push firmware files to devices

IoT Platformprovides the firmware update and management feature. To update firmware, you must ensure that your devices support over-the-air(OTA) updates. Then, you can upload firmware files to the IoT Platformconsole and push update notifications to the devices. This article describes how to use the IoT Platformconsole to add, verify, and push firmware files to devices.

## Prerequisites

Before you use the firmware update feature, ensure that your devices support OTA updates.

- For information about how to configure OTA updates by using device SDKs, see Update devices by using OTA.
- If you use the Link SDK for [Android](https://help.aliyun.com/document_detail/96607.html) on devices and need to perform differential updates, you must integrate the algorithms to authenticate the devices and generate full update packages. For more information, see Implement a [differential](https://www.alibabacloud.com/help/doc-detail/170841.htm#task-2532316) firmware update on an Android device.
- Forinformation about how to configure OTA updates if your devices are installed with AliOS Things chips, see OTA [tutorial](https://github.com/alibaba/AliOS-Things/wiki/OTA-Tutorial) for AliOS Things.

## Context

Note the following limits of firmware updates:

- Each Alibaba Cloud account can have a maximumof 500 firmware files.
- The maximum size of a firmware file is 1,000 MB. The file format can only be .bin, .tar, .gz, .tar.gz, .zip, or.gzip.
- Note the following limits of update batches:

Update batches: IoT Platformdisplays created update tasks as different update batches. You can go to the Firmware Det ails page and view update batches of the firmware on the Bat ch Management tab.

- You can use a firmware file to create different update batches for multiple firmware versions to be updated.
- You can use a firmware file to create only one dynamic update batch for a firmware version to be updated.
- You can use different firmware files to create multiple dynamic update batches for a firmware version to be updated.
- Each device can have only one ongoing update batch. A device that has an ongoing update batch is in the To Be Pushed, Pushed, or In Upgrade state.
- Only devices that are connected to IoT Platformby using the MQTT protocol support the firmware update feature.
- If devices are online, they can immediately receive update notifications. If devices are offline, IoT Platform pushes update notifications when devices go online.

## Procedure

1. Log on to the IoT Platform console.

#### 2. In the left-side navigation pane, choose Maint enance > Firmware Updat e.

 $\Diamond$  Note To provide better services, IoT Platform improves the firmware update feature and allows you to manage firmware versions based on products. When you use the new firmware update feature in the console forthe first time, you must associate the uploaded firmware files with products. You can associate a firmware file with only one product. For more information about how to associate firmware files with products, see the instructions in the console.

3. Optional. If your devices are installed with AliOS Things chips, you can enable the Secure Update feature.

We recommend that you enable this feature to ensure integrity and confidentiality of firmware. If you use the Secure Update feature, you must validate the firmware and firmware signatures of devices. For more information, see OTA [Tutorial](https://github.com/alibaba/AliOS-Things/wiki/OTA-Tutorial) for AliOS Things.

- i. Go to the Firmware Updat e page, and click Secure Updat e.
- ii. In the dialog box that appears, turn on the Secure Update switch for the product that is pending for update.When Secure Update is in the Activat ed state, click Copy in the Public Key column to copy the public key. You can use the public key to validate the signature of the device.
- 4. On the Firmware Updat e page, clickAdd Firmware.
- 5. In the Add Firmware dialog box, specify the parameters, upload a firmware file, and then click OK.

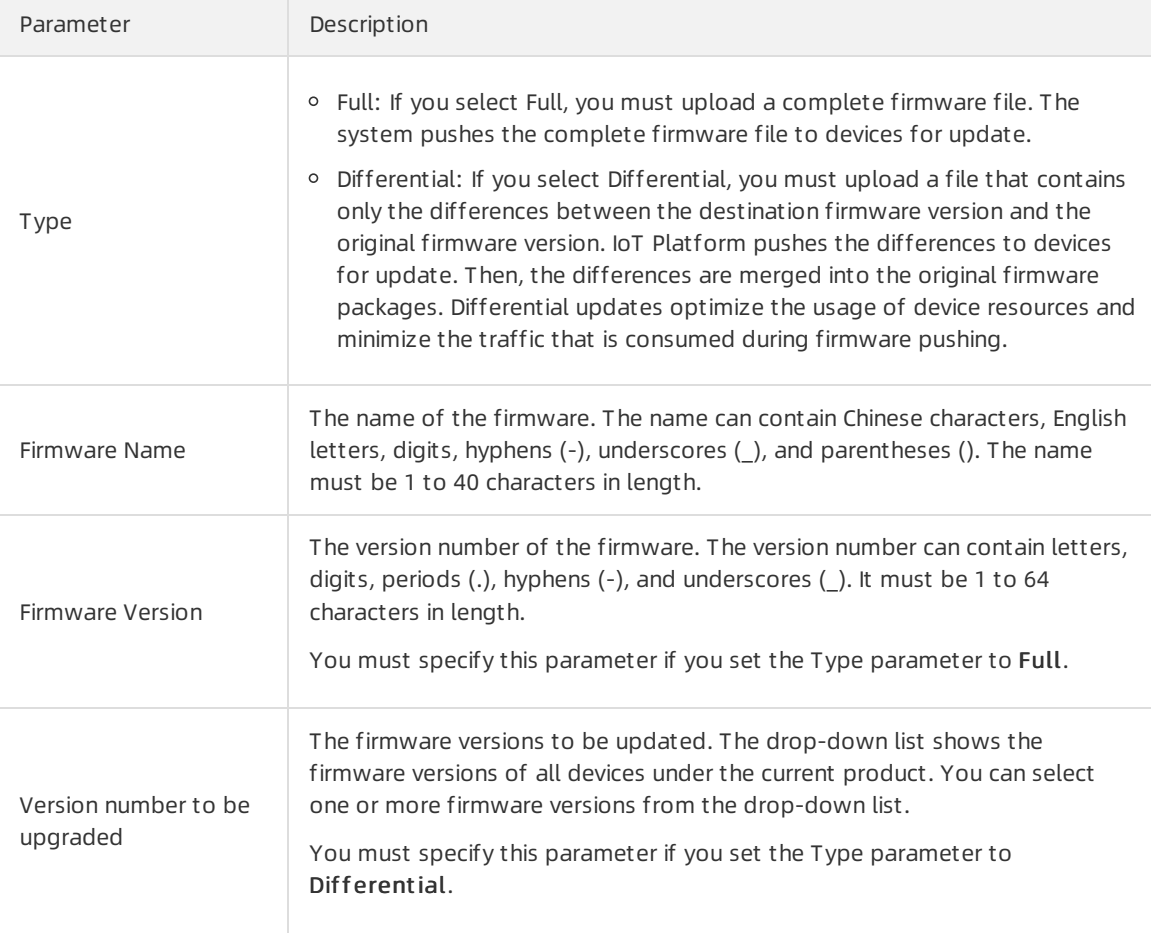

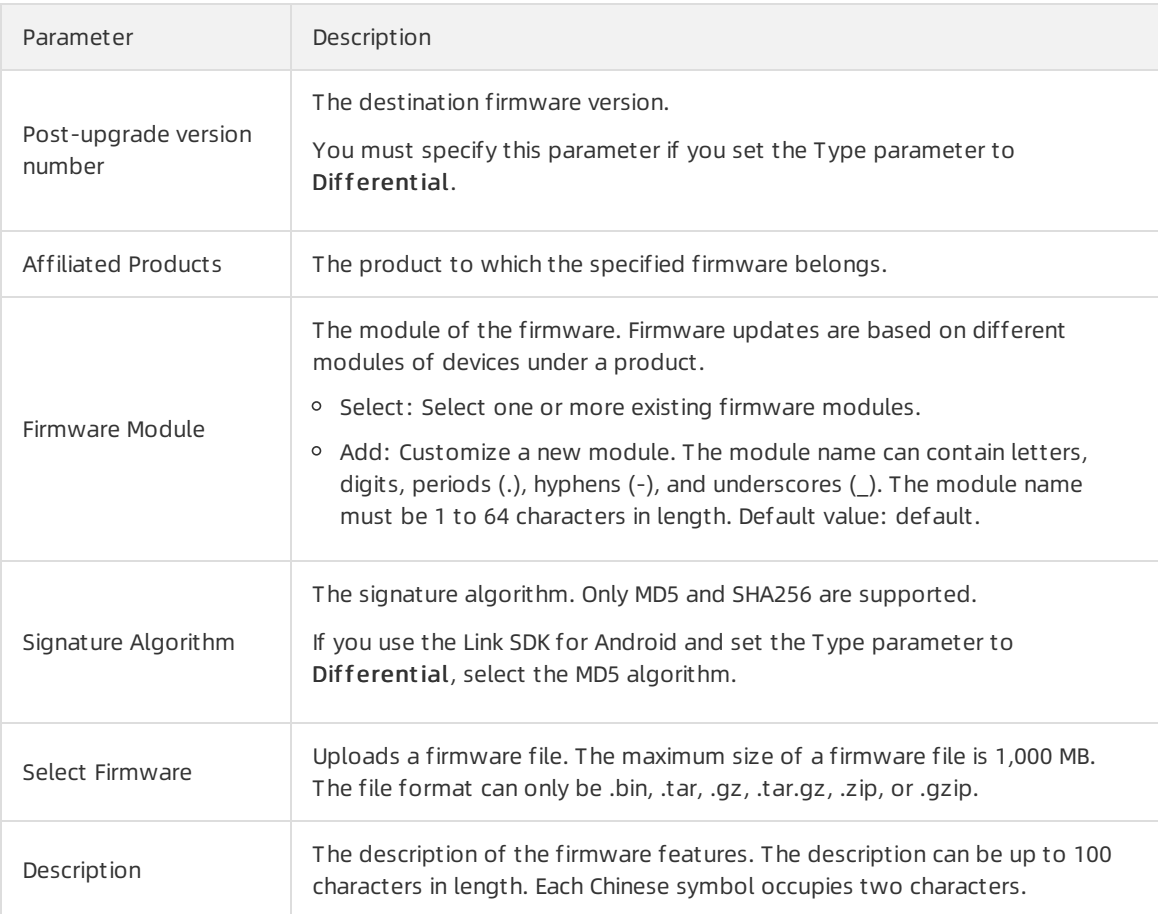

6. Validate the firmware on one or more devices. In the firmware list, find the required firmware and clickValidat e Firmware in the Actions column. In the dialog box that appears, specify the parameters, and click OK.

 $\Omega$  Note After you upload a firmware file to IoT Platform, you must validate the firmware on devices. Then, you can use the firmware file to create batch update tasks.

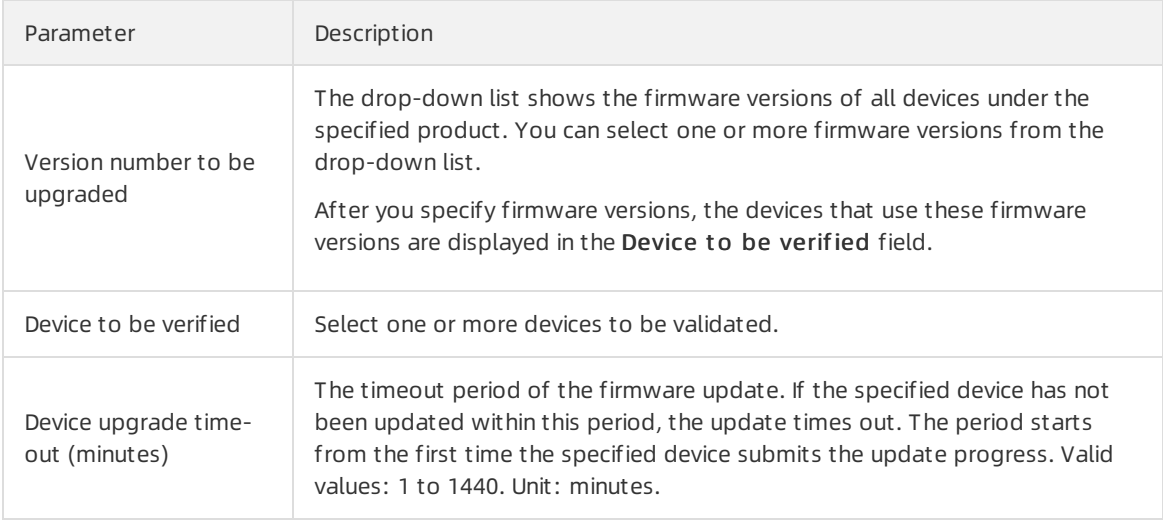

7. Push update notifications to the devices. After the firmware is validated, click Bat ch Update. In the dialog box that appears, specify the parameters, and click OK.

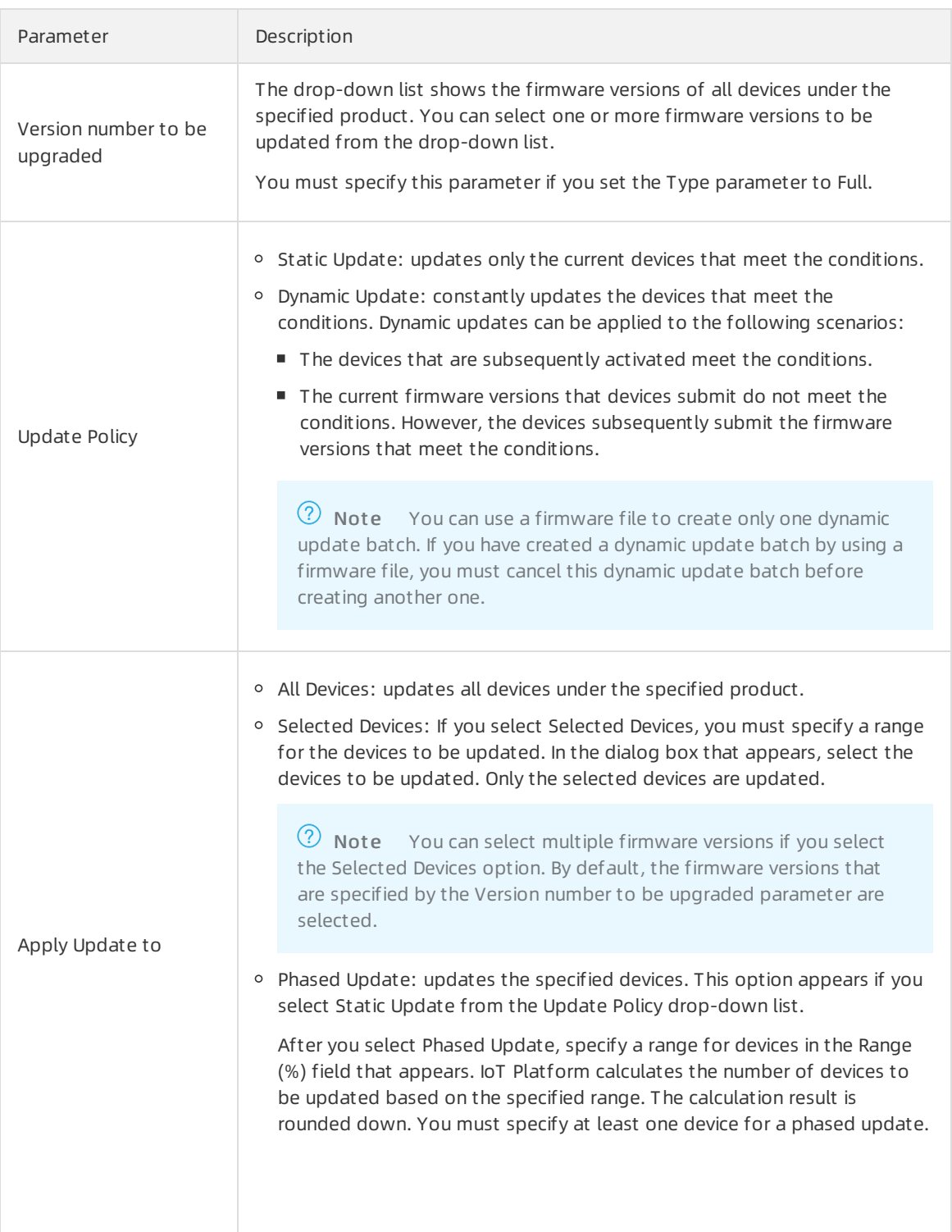

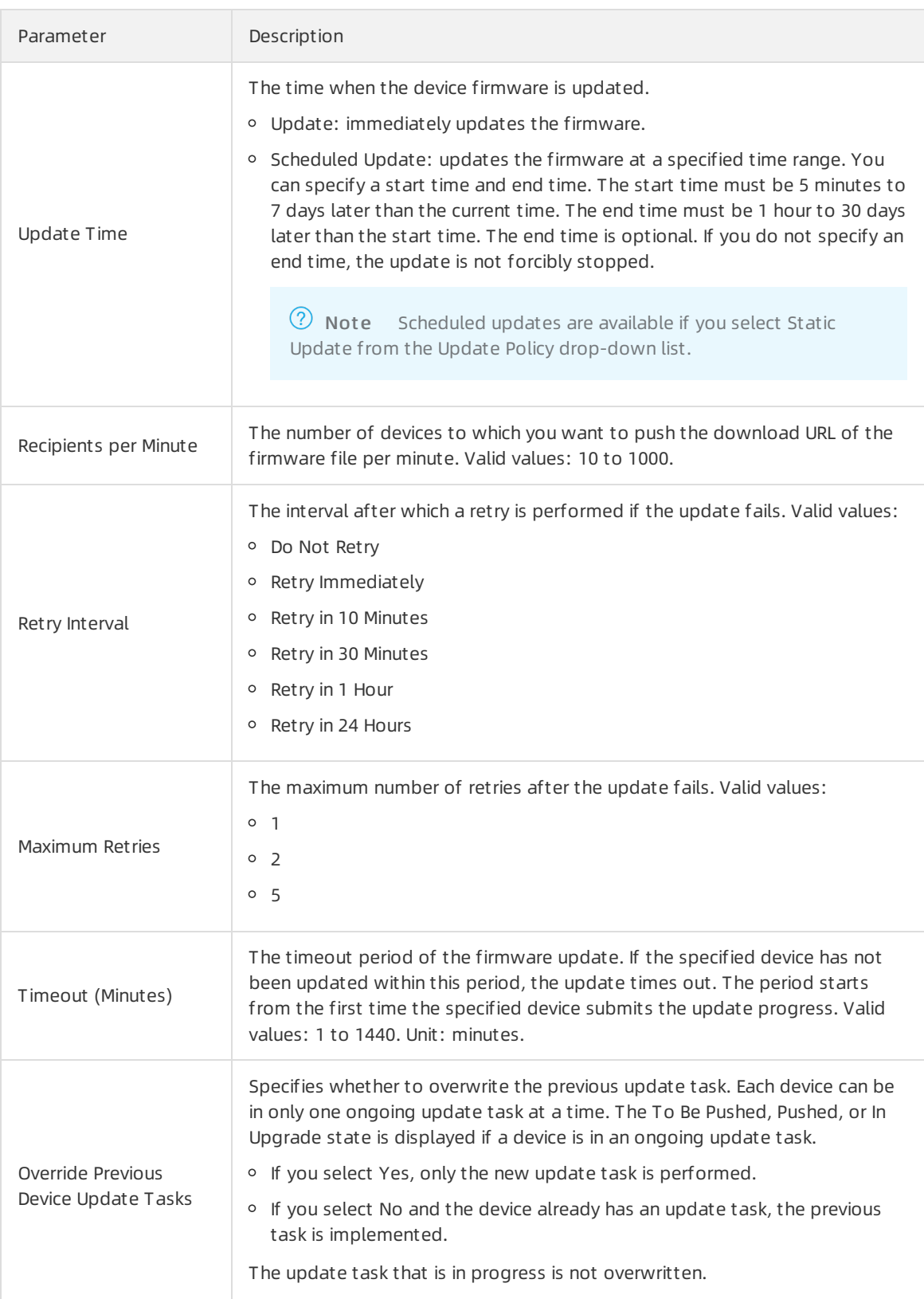

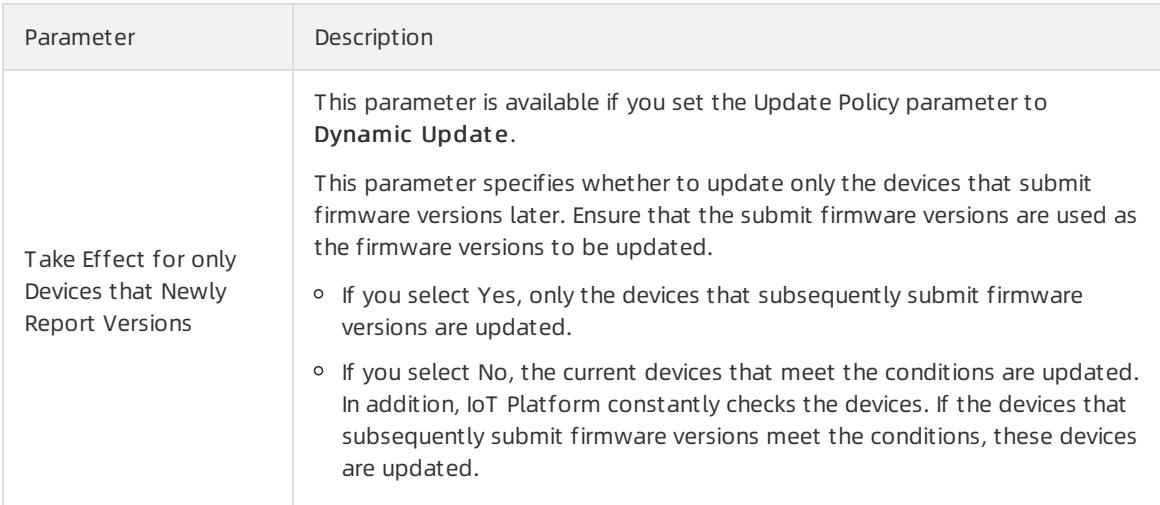

## Result

After you submit a batch update request, IoT Platformpushes an update notification to your devices based on your settings.

Find the required firmware and click View in the Actions column. On the Bat ch Management tab, you can performthe following operations:

- View the status of an update batch.
- Cancel all update tasks of an update batch.

#### View the status of an update batch

On the Bat ch Management tab, find the required update batch and click View in the Actions column. On the Bat ch Det ails page, you can view devices in different update statuses on the Device List tab.

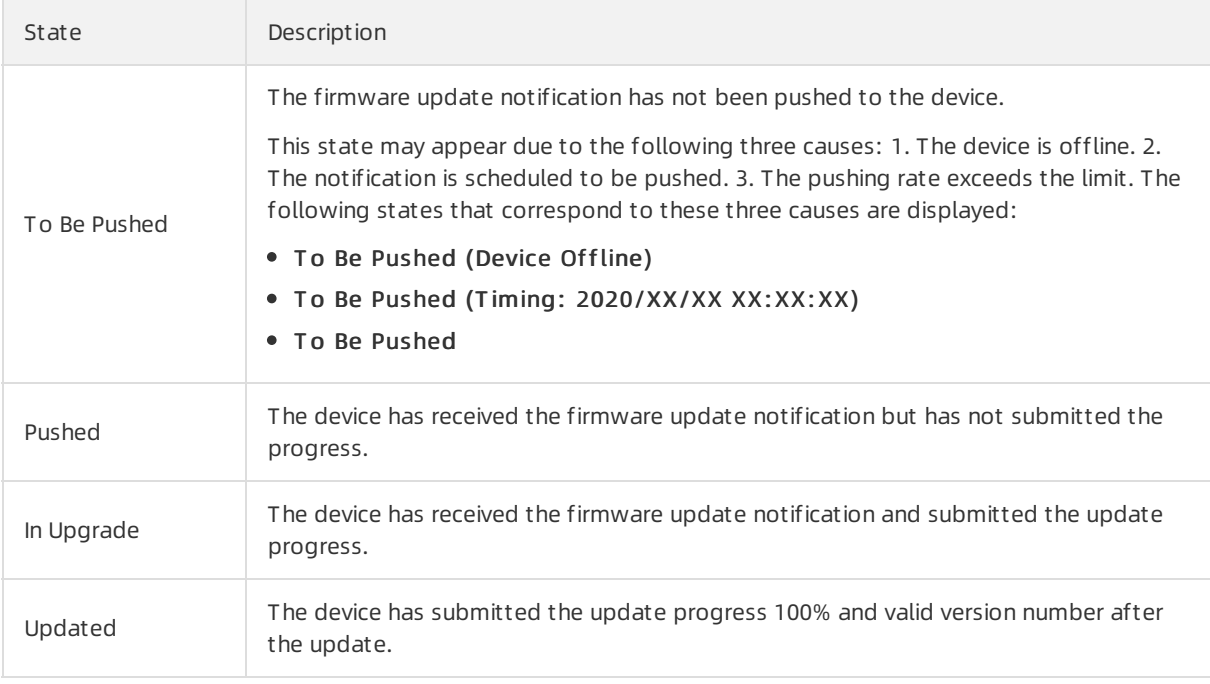

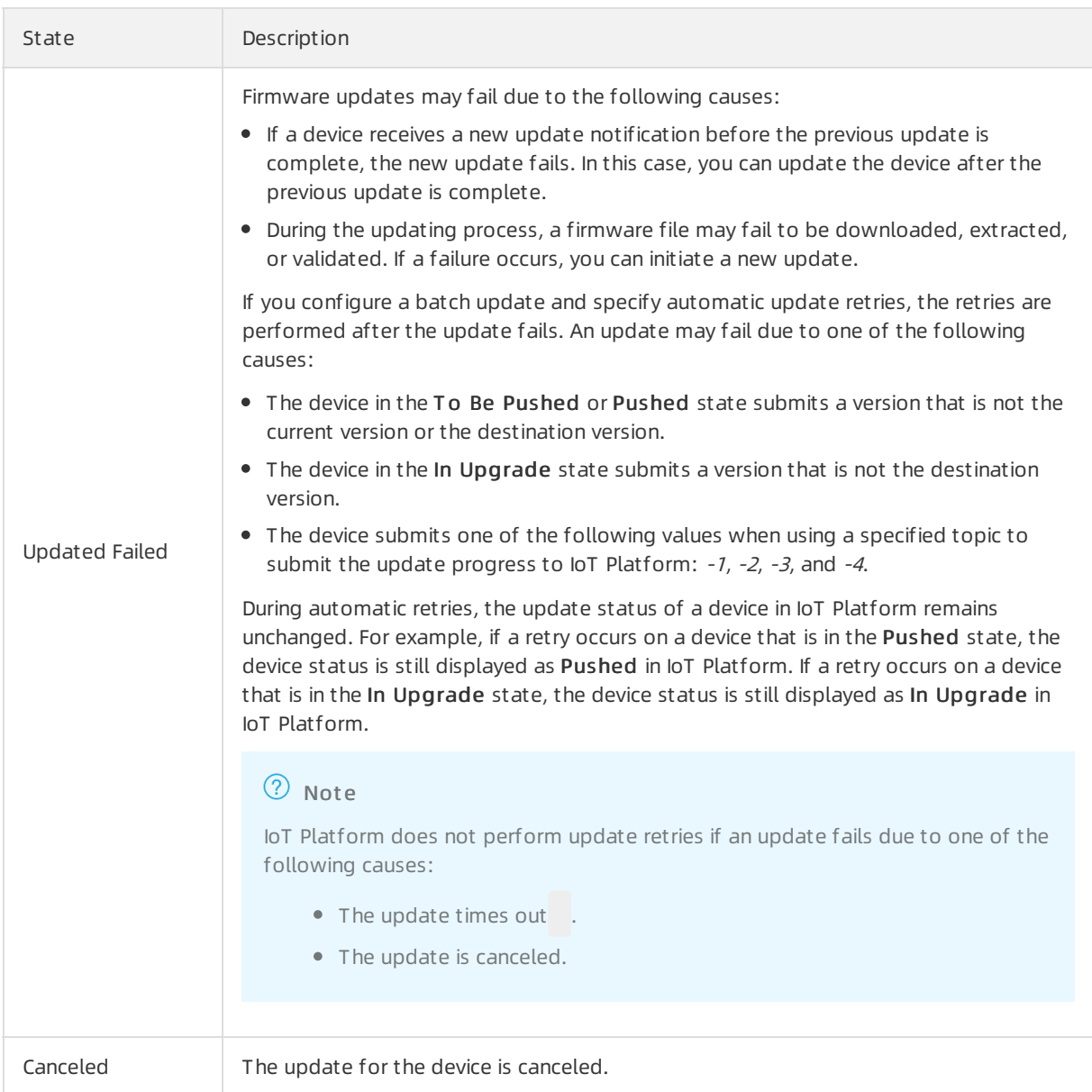

#### Cancel all updat e t asks of an updat e bat ch

On the Bat ch Management tab, find the required update batch and clickCancel in the Actions column.

- For a static update batch, only scheduled update tasks are canceled by default. You can cancel all ongoing update tasks, including those in the To Be Pushed, Pushed, and In Upgrade states.
- For a dynamic update batch, the dynamic update policy is canceled by default. You can cancel all ongoing update tasks, including those in the To Be Pushed, Pushed, and In Upgrade states.

## <span id="page-50-0"></span>5.2. Update devices by using OTA

IoT Platformsupports the Over-the-Air(OTA) feature. You can use the OTA feature to update device firmware. This article describes how to use the OTA feature to update device firmware when Message Queuing Telemetry Transport (MQTT) is used to connect devices to IoT Platform. It also describes topics and data formats that are used during data forwarding.

## OTA update process of device firmware

The following figure shows the process of a firmware update.

The following topics are used during the firmware update:

Devices use the following topic to report firmware versions to IoT Platform.

/ota/device/inform/\${YourProductKey}/\${YourDeviceName}

Devices receive firmware update notifications by subscribing to the following topic.

/ota/device/upgrade/\${YourProductKey}/\${YourDeviceName}

Devices use the following topic to report the progress of the firmware update.

/ota/device/progress/\${YourProductKey}/\${YourDeviceName}

### $\odot$  Note

- A device needs to report the firmware version only once during the startup.
- In the IoT Platformconsole, after you start updating multiple devices, each device is in the Pending Update state.

When the OTA service of IoT Platform receives the update progress that is reported by a device, the status of the device changes to Updating.

- You can check if an OTA update is successful based on the device version.
- An offline device cannot receive an update notification fromIoT Platform.

Afterthe status of the device changes to online, IoT Platformidentifies the change and the OTA systemverifies whetherthe device requires an update. If an update is required, the OTA systemsends an update notification to the device. Otherwise, no notification is sent.

## Message format

For more information about how to use language-specific SDKs to implement OTA updates on devices, see the Link SDK [documentation](https://www.alibabacloud.com/help/product/93051.htm).

1. To connect to the OTA system, a device must report the firmware version to a topic.

The format of the topic is /ota/device/inform/\${YourProductKey}/\${YourDeviceName} . Sample message:

```
{
 "id": "123",
 "params": {
 "version": "1.0.1",
 "module": "MCU"
}
}
```
## Parameters

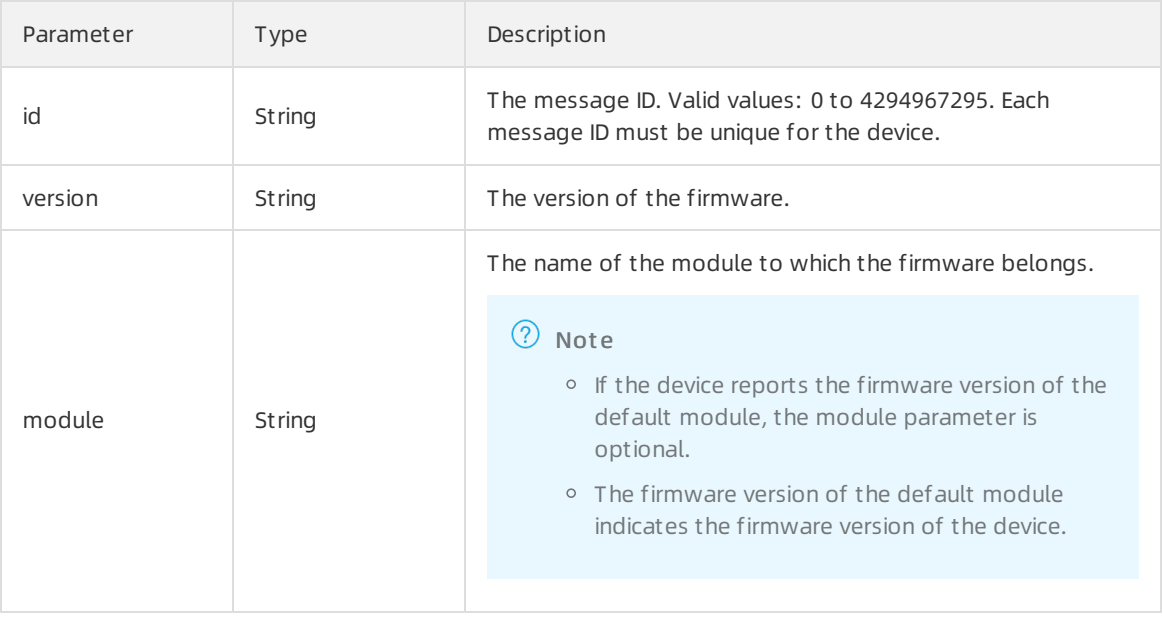

- 2. In the IoT Platform console, you can add firmware, verify firmware, and update firmware. For more information, see Push [firmware](https://www.alibabacloud.com/help/doc-detail/58328.htm#task-prw-fzz-xdb) files to devices.
- 3. After you start a firmware update in the console, the device receives the URL of the firmware update froma topic. The message that includes the URL is sent fromthe OTA service of IoT Platformto the topic.

The format of the topic is /ota/device/upgrade/\${YourProductKey}/\${YourDeviceName} .

Sample message:

{

"code": "1000", "data": { "size": 432945,

"version": "2.0.0",

"isDiff": 1,

"url": "https://iotx-ota-pre.oss-cn-shanghai.aliyuncs.com/nopoll\_0.4.4.tar.gz?Expires=1502955804&O SSAccessKeyId=XXXXXXXXXXXXXXXXXXXX&Signature=XfgJu7P6DWWejstKJgXJEH0qAKU%3D&security-to ken=CAISuQJ1q6Ft5B2yfSjIpK6MGsyN1Jx5jo6mVnfBglIPTvlvt5D50Tz2IHtIf3NpAusdsv03nWxT7v4flqFyT INVAEvYZJOPKGrGR0DzDbDasumZsJbo4f%2FMQBqEaXPS2MvVfJ%2BzLrf0ceusbFbpjzJ6xaCAGxypQ12i N%2B%2Fr6%2F5gdc9FcQSkL0B8ZrFsKxBltdUROFbIKP%2BpKWSKuGfLC1dysQcO1wEP4K%2BkkMqH8U ic3h%2Boy%2BgJt8H2PpHhd9NhXuV2WMzn2%2FdtJOiTknxR7ARasaBqhelc4zqA%2FPPlWgAKvkXba7aI oo01fV4jN5JXQfAU8KLO8tRjofHWmojNzBJAAPpYSSy3Rvr7m5efQrrybY1lLO6iZy%2BVio2VSZDxshI5Z3M cKARWct06MWV9ABA2TTXXOi40BOxuq%2B3JGoABXC54TOlo7%2F1wTLTsCUqzzeIiXVOK8CfNOkfTucMG HkeYeCdFkm%2FkADhXAnrnGf5a4FbmKMQph2cKsr8y8UfWLC6IzvJsClXTnbJBMeuWIqo5zIynS1pm7gf% 2F9N3hVc6%2BEeIk0xfl2tycsUpbL2FoaGk6BAF8hWSWYUXsv59d5Uk%3D",

```
"md5": "93230c3bde425a9d7984a594ac55ea1e",
```

```
"sign": "93230c3bde425a9d7984a594ac55****",
```

```
"signMethod": "Md5",
"module": "MCU"
},
```

```
"id": "1507707025",
```
"message": "success"

```
}
```
## Parameters

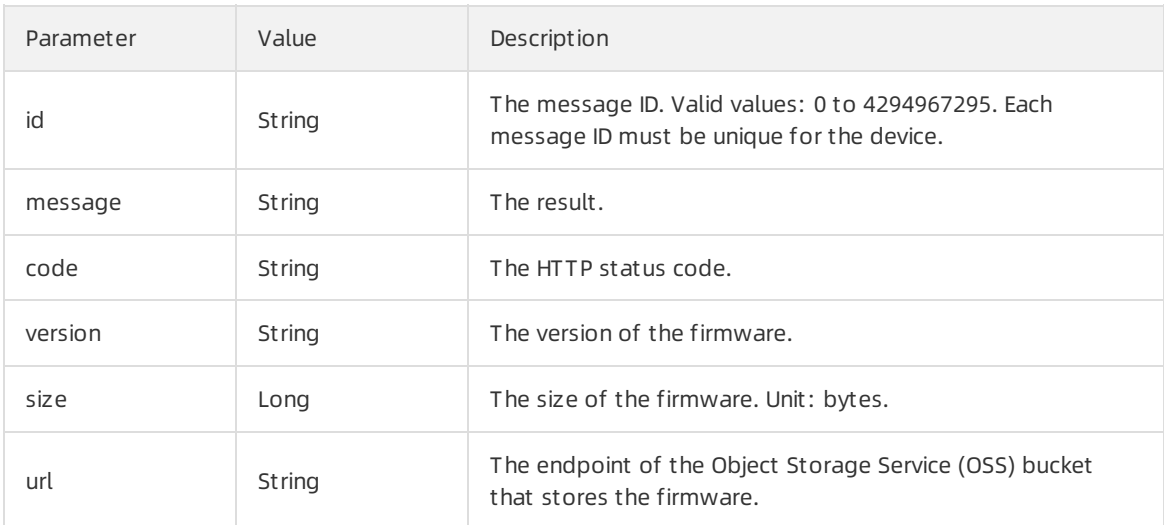

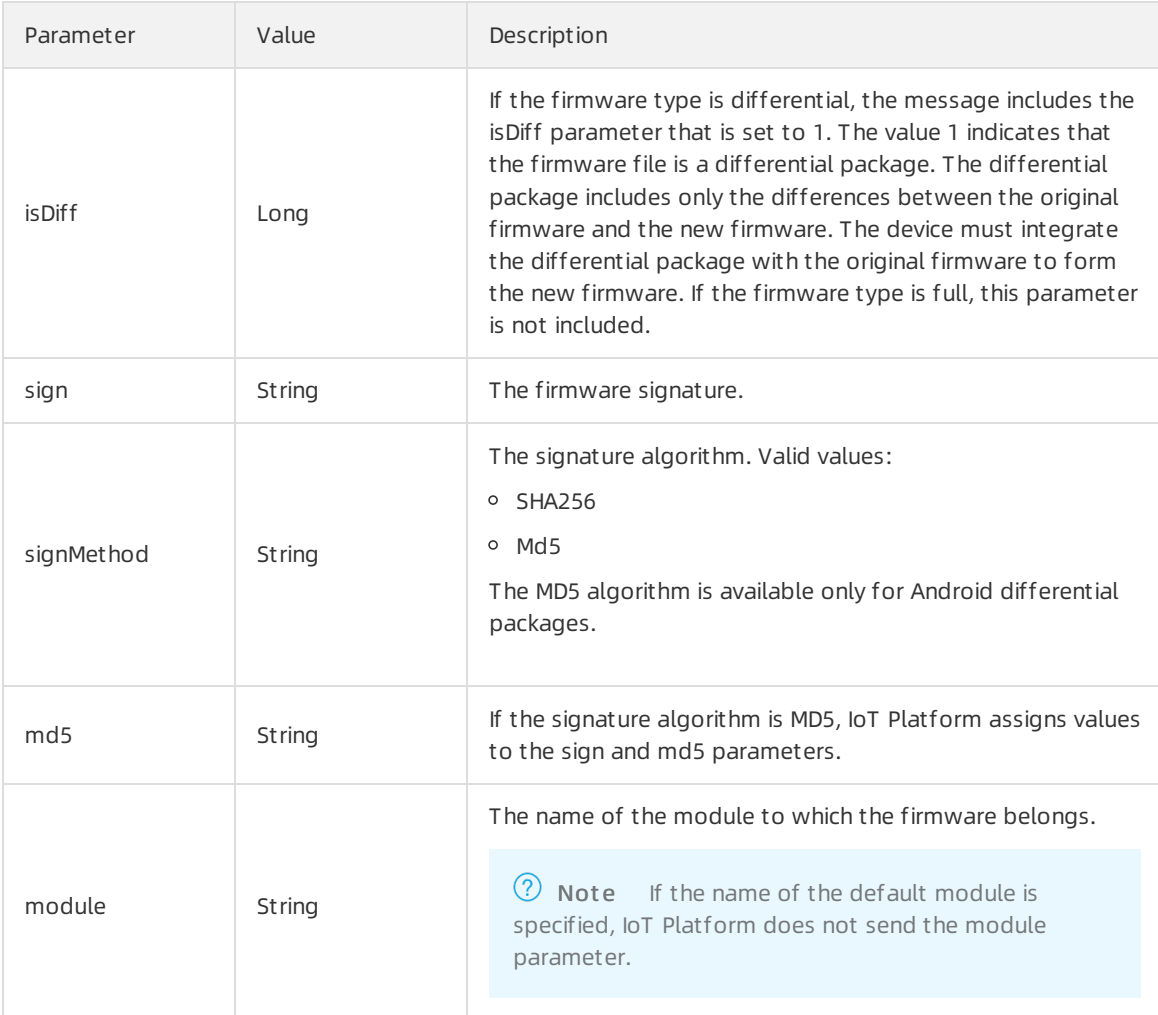

4. Afterthe device receives the URL, the device connects to the URL by using HTTPS and download the firmware update fromthe URL.

 $\Omega$  Note If the device fails to download the firmware update from the URL within 24 hours, the URL becomes invalid.

During a firmware update, a device must send the update progress to a topic in the following format: /ota/device/progress/\${YourProductKey}/\${YourDeviceName} . Sample message:

```
{
 "id": "123",
 "params": {
  "step": "-1",
  "desc": "Firmware update has failed. No firmware information is available.",
  "module": "MCU"
}
}
```
### Parameters

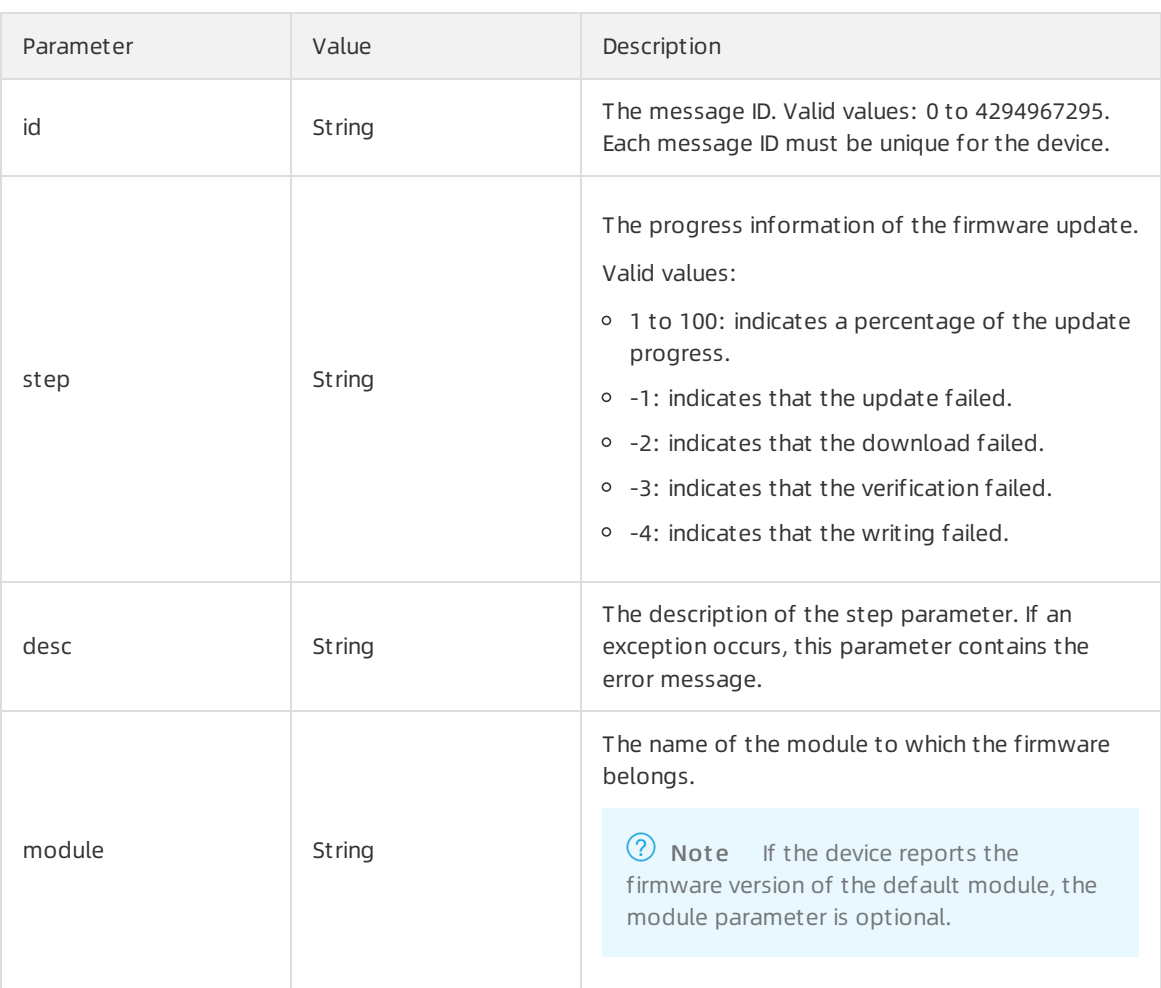

5. Afterthe firmware update of a device is completed, the device must send the current firmware version to a topic in the following format: /ota/device/inform/\${YourProductKey}/\${YourDeviceName} . If the reported version is the same as the version that the OTA service sends to the topic, the firmware update is successful. Otherwise, the firmware update fails.

 $\odot$  Note A successful firmware update is indicated based only on the reported version. For example, a device reports an update progress of 100%. However, no firmware version is reported. This case is also considered as a failed update.

## Common errors during firmware downloads

- Sign failed. If the URL of a firmware update is invalid or changed, this issue occurs, as shown in the following figure.
- Access denied. This error occurs due to an expired URL. The URL is valid for 24 hours.

### References

For more information, see [Implement](https://www.alibabacloud.com/help/doc-detail/141434.htm#concept-2319932) OTA updates for devices.

## <span id="page-56-0"></span>6.Remote configuration

IoT Platform provides the remote configuration function, which allows device configurations to update online when the device is in service.

## Prerequisites

- You have activated the remote configuration function in the IoT Platformconsole. If you have not activated this function, log on to the IoT Platformconsole and then, in the left-side navigation pane, click Maint enance > Remot e Config.. Then, turn on remote configuration.
- You have configured your device SDK to support the remote configuration function. Define FEATURE \_SERVICE\_OTA\_ENABLED = y in the device SDK. The SDK provides the linkkit\_cota\_init operation to initialize remote configurations such as Config Over The Air (COTA).

## Introduction to the remote configuration function

Developers often need to update device configurations, such as the systemparameters, network parameters, and security policies of devices. Generally, device configurations are updated using the firmware update function. However, firmware update requires more time forfirmware version maintenance, and devices must stop their services in orderto install the update. To streamline the device configuration update process, IoT Platform provides the remote configuration function. This function enables you to complete configuration updates without service interruption.

With the remote configuration function, you can performthe following operations:

- Enable or disable remote configuration.
- Edit configuration files and performversion management in the IoT Platformconsole.
- Update the configuration information for all devices of a product at one time.
- Enable devices to send requests for configuration update fromIoT Platform.

Remote configuration flow chart:

The processes involved in remote configuration include the ability to:

- Edit and save configuration files in the IoT Platformconsole.
- Push configuration updates to all devices of a product in the IoT Platformconsole. Then, when the devices receive the update requests, they immediately update their configurations.
- Devices can also send requests for configuration updates fromIoT Platform, and then perform update when configuration information is received.

## Use the remote configuration function

The remote configuration function is mainly designed fortwo scenarios, namely, you want to push configuration updates to devices from IoT Platform, or you want to allow devices to send requests for configuration updates. The process of using the remote configuration function varies based on different scenarios.

#### Scenario 1: Push configuration information to devices from IoT Platform.

In the IoT Platformconsole, you can push device configuration updates to all devices of a product.

1. Connect the devices to IoT Platform and configure the devices to subscribe to the topic /sys/\${pro ductKey}/\${deviceName}/thing/config/push .

- <span id="page-57-0"></span>2. In the IoT Platformconsole, edit a configuration file.
	- i. In the left-side navigation pane, click Maint enance > Remote Config..
	- ii. Select the product for which you want to use the remote configuration function, and enable the function.

#### ② Note

- Only if you enable the remote configuration function for the selected product can you edit a configuration template file forit.
- If the remote configuration function is not enabled, devices of the product cannot be updated in this way.
- A configuration template file that you edit here is used by all the devices of the product. Currently, you cannot push a configuration file to a specified device.

#### iii. Click Edit, and then edit a configuration template in the area of Configuration Template.

### 2 Note

- Remote configuration files are ISON files. IoT Platform does not have special requirements forthe configuration content. The systemonly checks the format of the data when you submit the configuration file. This is to prevent errors that are caused by format errors.
- The configuration file can be up to 64 KB. The file size is dynamically displayed in the upper-right corner of the editing area. Configuration files largerthan 64 KB cannot be submitted.
- iv. After you have completed editing the configuration information, click Save to generate the configuration file. The systemthen allows devices to send requests forthe configuration file.
- 3. Push the configuration file to devices. Click Batch Update and then IoT Platform sends the configuration file to all the devices of the product.

After you click Bat ch Update, the system may initiate SMS authentication to verify your account. If authentication is required, you need to first complete account verification, and then the system sends the configuration file to the devices.

### $\Omega$  Note

- Operation frequency limit: You can only performa batch update once per hour.
- o If you want to stop pushing configuration updates, disable the remote configuration function forthe product. The systemthen stops pushing the update file and will deny update requests fromdevices.
- 4. Devices automatically update the configuration after receiving the configuration file from IoT Platform.

#### Configuration file management:

The latest five configuration files are saved in the console by default. After you edit and save a new version of configuration file, the previous version is automatically displayed in the configuration version record list. You can view the update time and content of the displayed five versions.

Click View to view the configuration content of the version. Click Recover to This Version, and the configuration content of this version will be displayed in the editing box. You can edit the content and then save it as a new version.

### Scenario two: Devices send requests for configuration information

If devices are configured to send requests for configuration information, you need to enable the remote configuration function. To do so, follow these steps:

- 1. Configure the devices to subscribe to the topic /sys/\${productKey}/\${deviceName}/thing/config/get\_r eply .
- 2. In the IoT Platform console, enable the remote configuration function and edit a configuration file. For detailed steps, see the related procedures in [Scenario](#page-57-0) 1.
- 3. Configure the devices to call the linkkit invoke cota get config operation to trigger requests for remote configuration.
- 4. Configure the devices to send requests forthe latest configuration updates through the topic /sy s/\${productKey}/\${deviceName}/thing/config/get .
- 5. IoT Platformreturns the latest configuration information to the devices afterreceiving the requests.
- 6. The devices use the cota\_callback function to process the configuration file that is sent through the remote configuration function.